# 使用DCNM構建Nexus 9000 VXLAN多站點TRM I

## 目錄

簡介 拓撲 拓撲詳細資訊 PIM/多點傳送詳細資訊(特定於TRM) 採用元件 高級步驟 第1步:為DC1建立簡易交換矩陣 第2步:為DC2建立簡易交換矩陣 步驟3:為多站點建立MSD 第4步:將DC1和DC2交換矩陣移至多站點MSD 第5步:建立VRF 第6步:建立網路 第7步:為DCI交換機建立外部交換矩陣 第8步:將交換機新增到每個交換矩陣 第9步:單個交換矩陣的TRM設定 步驟10:邊界網關上的VRFLITE配置 步驟11:邊界網關上的多站點底層配置 步驟12:TRM的多站點覆蓋設定 步驟13:在MSD和單個結構中儲存/部署 步驟14:適用於MSD的VRF延伸器附件 步驟15:將網路配置從MSD推送到交換矩陣 步驟16:檢驗所有VRF上的VRF和網路 第17步:在外部交換矩陣上部署配置 第18步:在DCI交換機之間配置iBGP 第19步:驗證IGP/BGP鄰居關係 OSPF鄰居關係 **BGP鄰居關係** 適用於TRM的BGP MVPN鄰居關係 第20步:在邊界網關交換機上建立租戶VRF環回 第21步:DCI交換機上的VRFLITE配置 單點傳播驗證 從DC1-Host1到DC2-Host1的東/西連線 從DC1-Host1到PIM RP(10.200.200.100)的北/南 多點傳送驗證 非VXLAN中的源(在核心交換機之後),DC2中的接收器 DC1中的源、DC2中的接收器以及外部 DC2中的源、DC1中的接收器以及外部

# 簡介

本文檔旨在說明如何部署邊界網關通過DCI交換機連線的Cisco Nexus 9000 VXLAN多站點TRM交換 矩陣

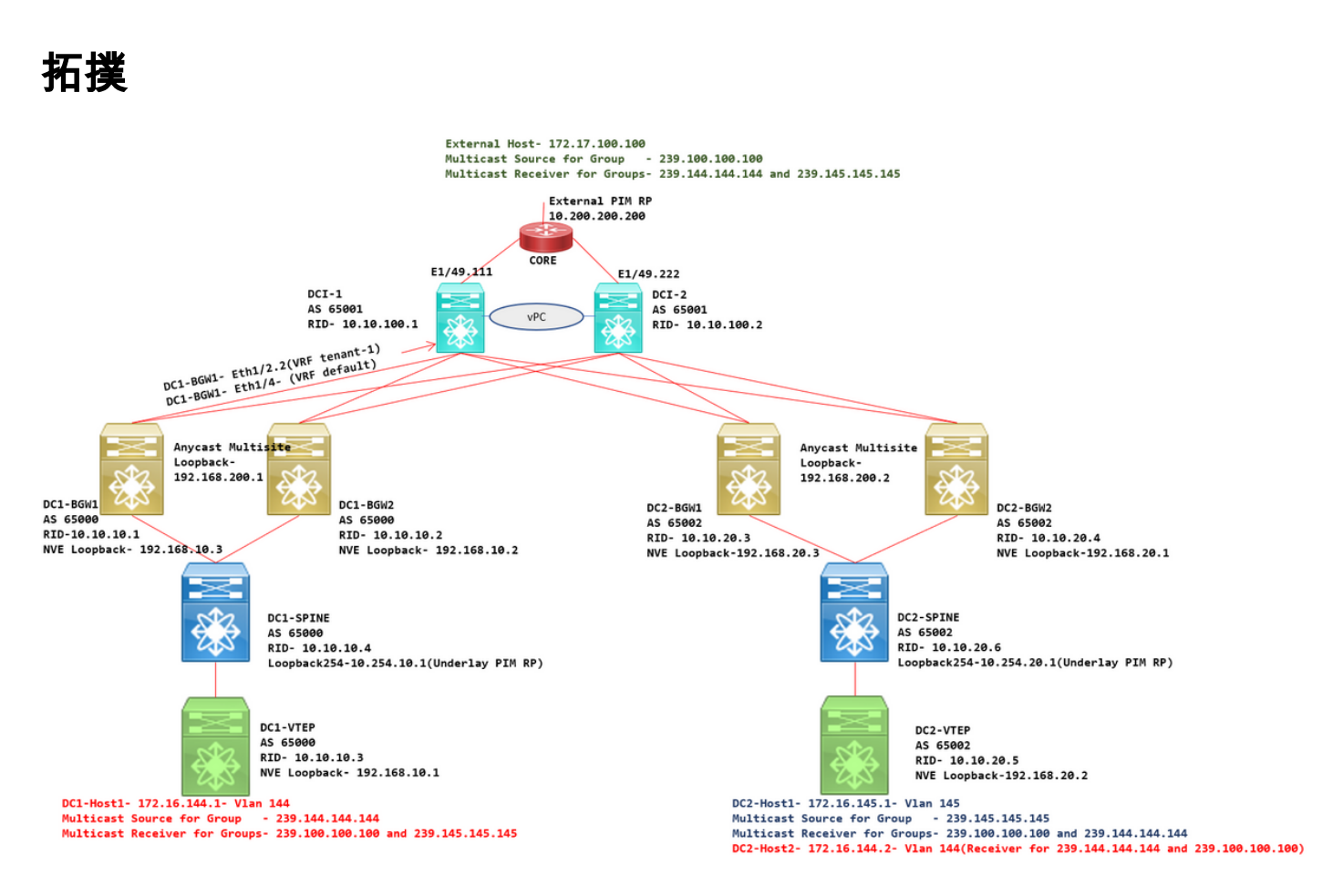

## 拓撲詳細資訊

- DC1和DC2是運行VXLAN的兩個資料中心位置。
- DC1和DC2邊界網關通過DCI交換機相互連線。
- DCI交換器不執行任何VXLAN;它們為底層運行eBGP,以實現從DC1到DC2的可達性,反之亦 然。此外,DCI交換機還配置了租戶vrf;在本示例中,它是vrf — 「tenant-1」。
- DCI交換機還連線到非VXLAN的外部網路。
- 在邊界網關上終止VRFLITE連線(支援從NXOS-9.3(3)和DCNM-11.3(1)開始的VRFLITE和邊界 網關功能的共存)
- 邊界網關在任播模式下運行;在此版本上運行TRM(租戶路由組播)時,無法將邊界網關配置 為vPC(有關其他限制,請參閱多站點TRM配置指南)
- 對於此拓撲,所有BGW交換機將具有通向每個DCI交換機的兩個物理連線;一個鏈路將處於預 設VRF中(將用於站點間流量),而另一個鏈路將位於VRF租戶–1中,該租戶用於將 VRFLITE擴展至非VXLAN環境。

# PIM/多點傳送詳細資訊(特定於TRM)

- 兩個站點的底層PIM RP是主幹交換機,Loopback254配置為相同。使用底層PIM RP,以便 VTEP可以將PIM暫存器以及PIM加入傳送到主幹(用於為各種VNID複製BUM流量)
- 對於TRM,RP可以通過不同方式指定;就本文檔而言,PIM RP是位於VXLAN交換矩陣外部拓 撲頂部的核心路由器。
- 所有VTEP將核心路由器指定為各個VRF中配置的PIM RP
- DC1-Host1正在將組播傳送到組239.144.144.144;DC2-Host1是DC2中此組的接收器,vxlan的 主機外部(172.17.100.100)也訂閱此組
- DC2-Host1正在將組播傳送到組239.145.145.145;DC1-Host1是DC1中此組的接收器,vxlan的 Host External(172.17.100.100)也訂閱此組
- DC2-Host2位於Vlan 144中,是組播組的接收器 239.144.144.144和239.100.100.100
- 外部主機(172.17.100.100)正在傳送流量,DC1-Host1和DC2-Host1都是該流量的接收器。
- 這包括East/West Inter和Intra Vlan以及北/南組播流量

## 採用元件

- 運行9.3(3)的Nexus 9k交換機
- DCNM運行11.3(1)

本文中的資訊是根據特定實驗室環境內的裝置所建立。文中使用到的所有裝置皆從已清除(預設 )的組態來啟動。如果您的網路正在作用,請確保您已瞭解任何指令可能造成的影響。

### 高級步驟

1)考慮到本文檔基於兩個使用VXLAN多站點功能的資料中心,因此必須建立兩個簡單的結構

2)建立MSD並移動DC1和DC2

3)建立外部交換矩陣並新增DCI交換機

4)建立多站點底層和覆蓋

5)在邊界網關上建立VRF擴展附件

6)驗證單播流量

7)驗證組播流量

### 第1步:為DC1建立簡易交換矩陣

● 登入到DCNM,從儀表板中選擇選項 — >「Fabric Builder」

# Good morning, admin! Let's get started.

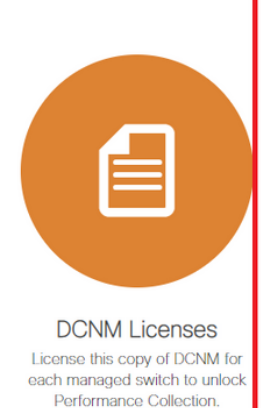

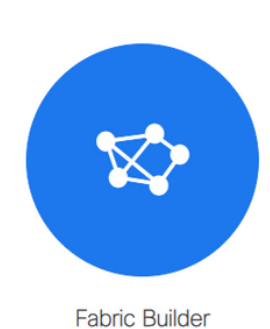

Creates a managed and controlled SDN fabric.

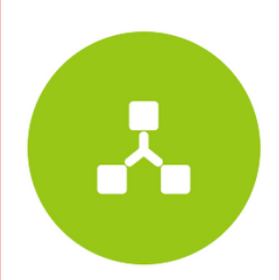

**Networks & VRFs** Simple network overlay provisioning for N9K VXLAN EVPN Fabrics.

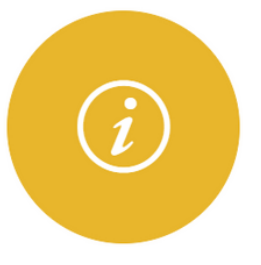

Documentation Access cisco.com from documentation on configuration, maintenance and operation.

• 選擇「建立交換矩陣」選項

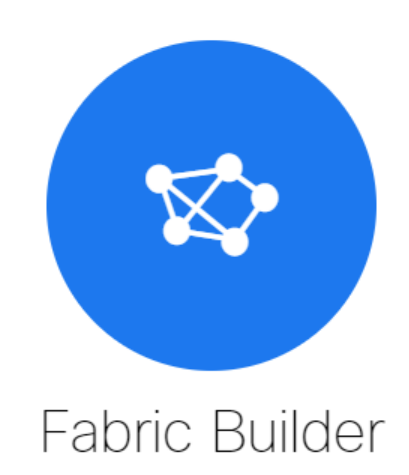

Fabric Builder creates a managed and controlled SDN fabric. Select an existing fabric below or define a new VXLAN fabric, add switches using Power On Auto Provisioning (POAP), set the roles of the switches and deploy settings to devices.

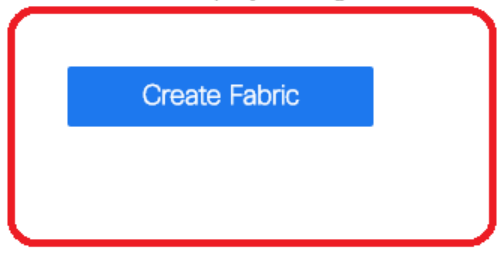

• 接下來是提供Fabric Name(交換矩陣名稱)、 Template(模板),然後在General(常規 )頁籤下,填寫相關的ASN、交換矩陣介面編號、Any Cast Gateway MAC(AGM)

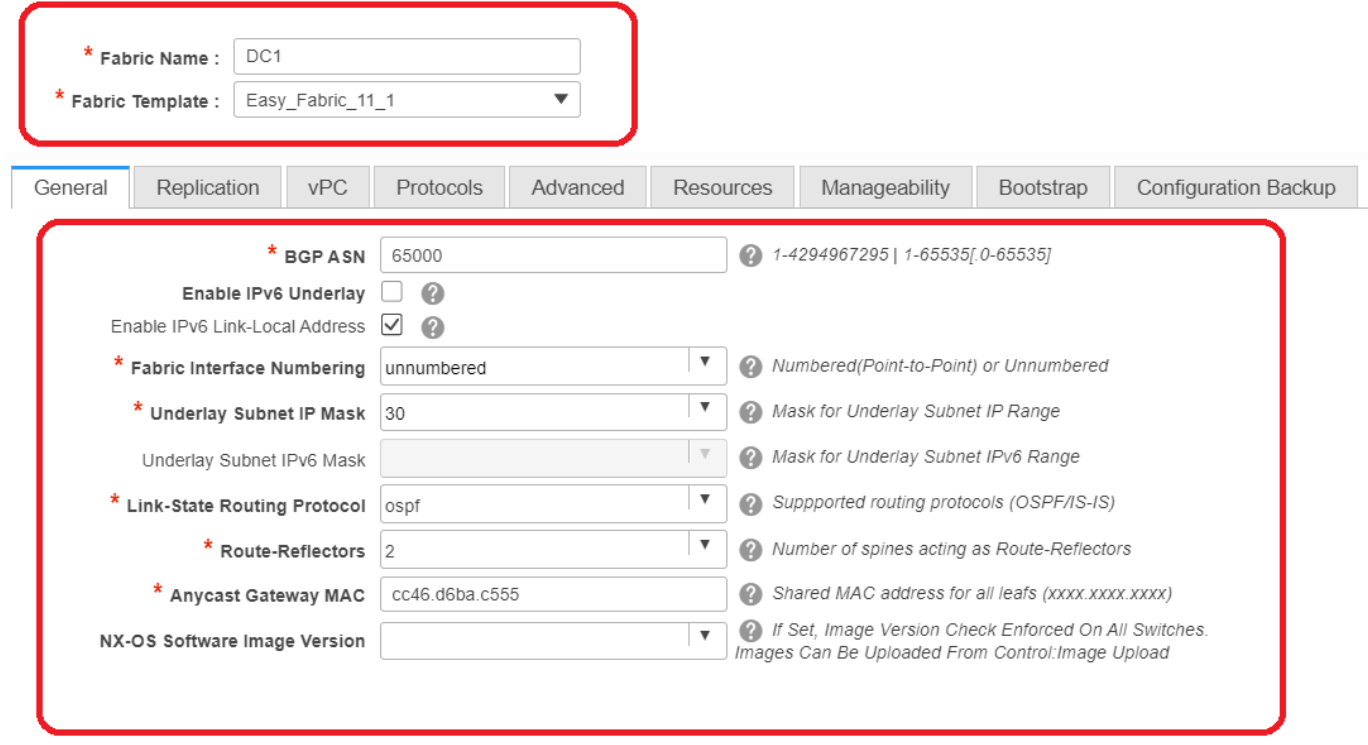

# AGM被交換矩陣中的主機用作預設網關MAC地址。所有枝葉交換機上都是相同的(因為交換矩陣 中的所有枝葉交換機都運行任播交換矩陣轉發)。 所有枝葉交換機上的預設網關IP地址和MAC地址 將相同

· 下一步是設定複製模式

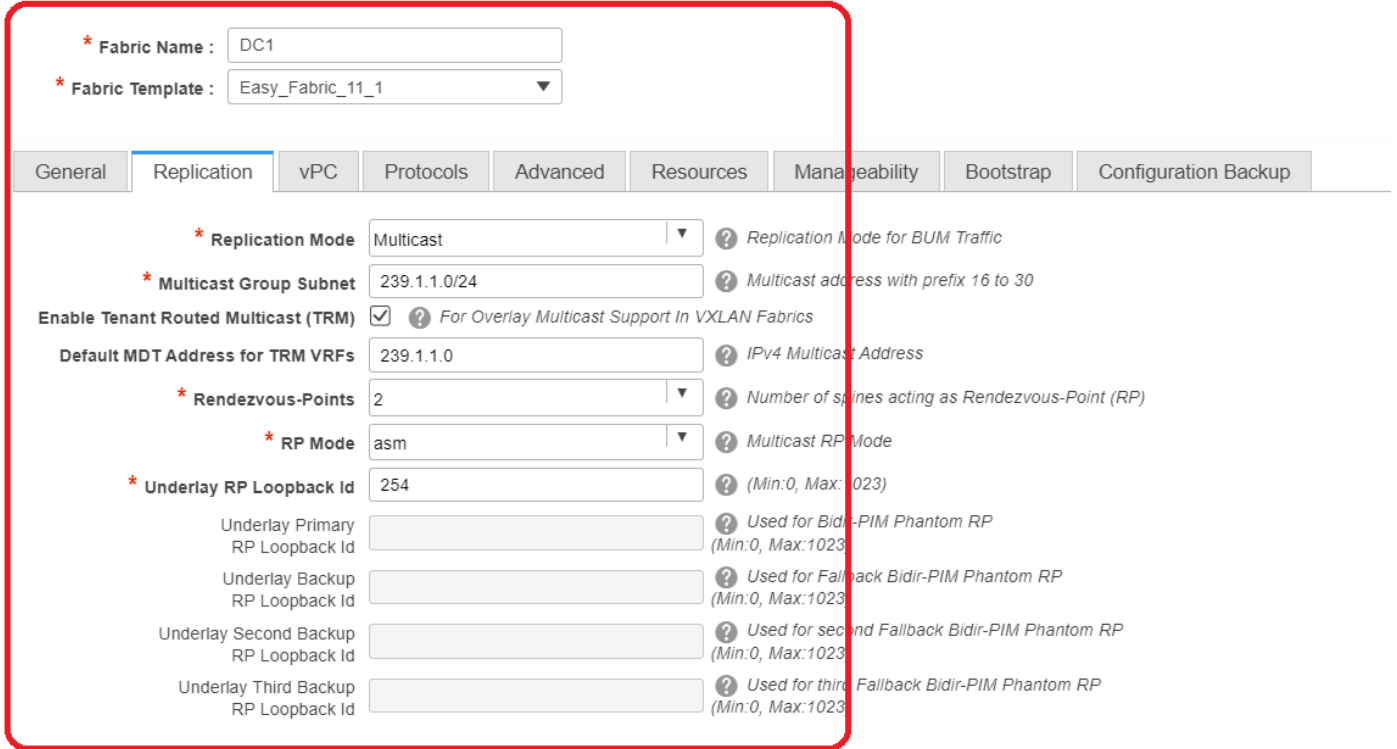

#用於此文檔的複製模式為組播;另一種方法是使用輸入複製(IR)

#組播組子網將是VTEP用來複製BUM流量(如ARP請求)的組播組

#必須啟用「啟用租戶路由組播(TRM)」覈取方塊

#根據需要填充其他框。

• vPC的Tab鍵保持不變,因為這裡的拓撲未使用任何vPC

● 接下來是協定頁籤

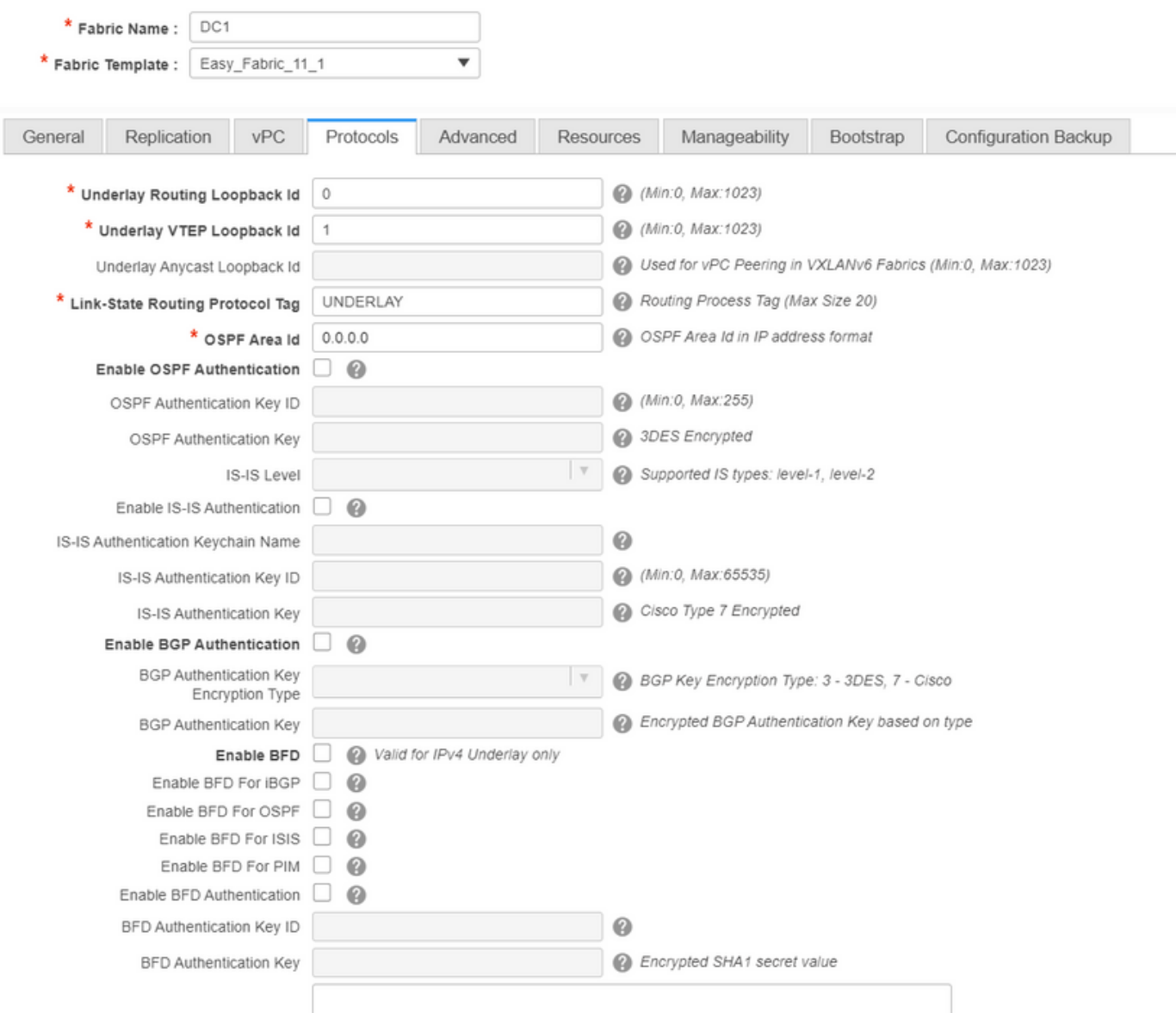

### #根據需要修改相關框。

● 下一步是「高級」頁籤

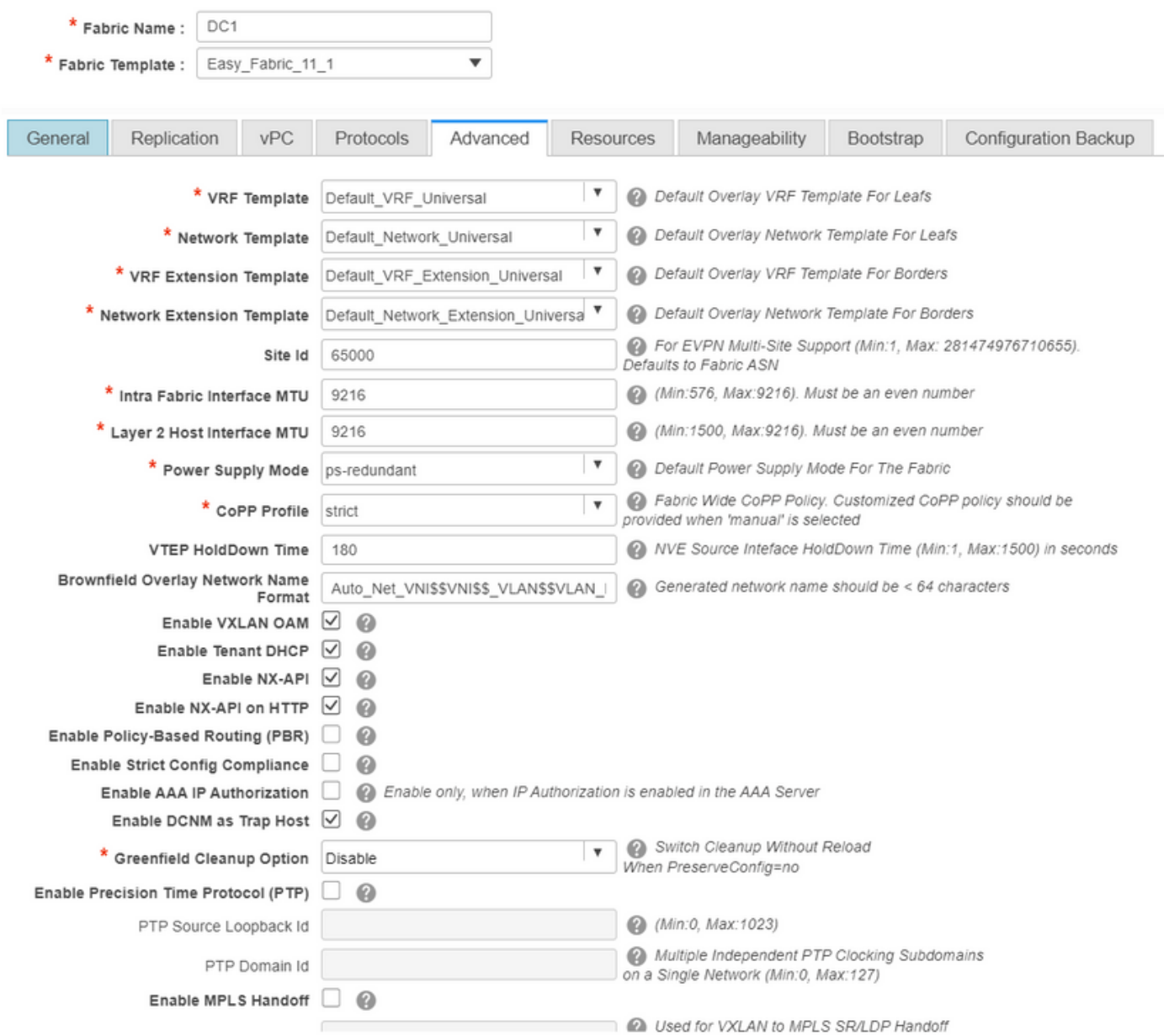

#出於本文檔的目的,所有欄位都保留為預設值。

# ASN從「常規」頁籤中提供的自動填充

• 下一步是填寫「資源」頁籤中的欄位

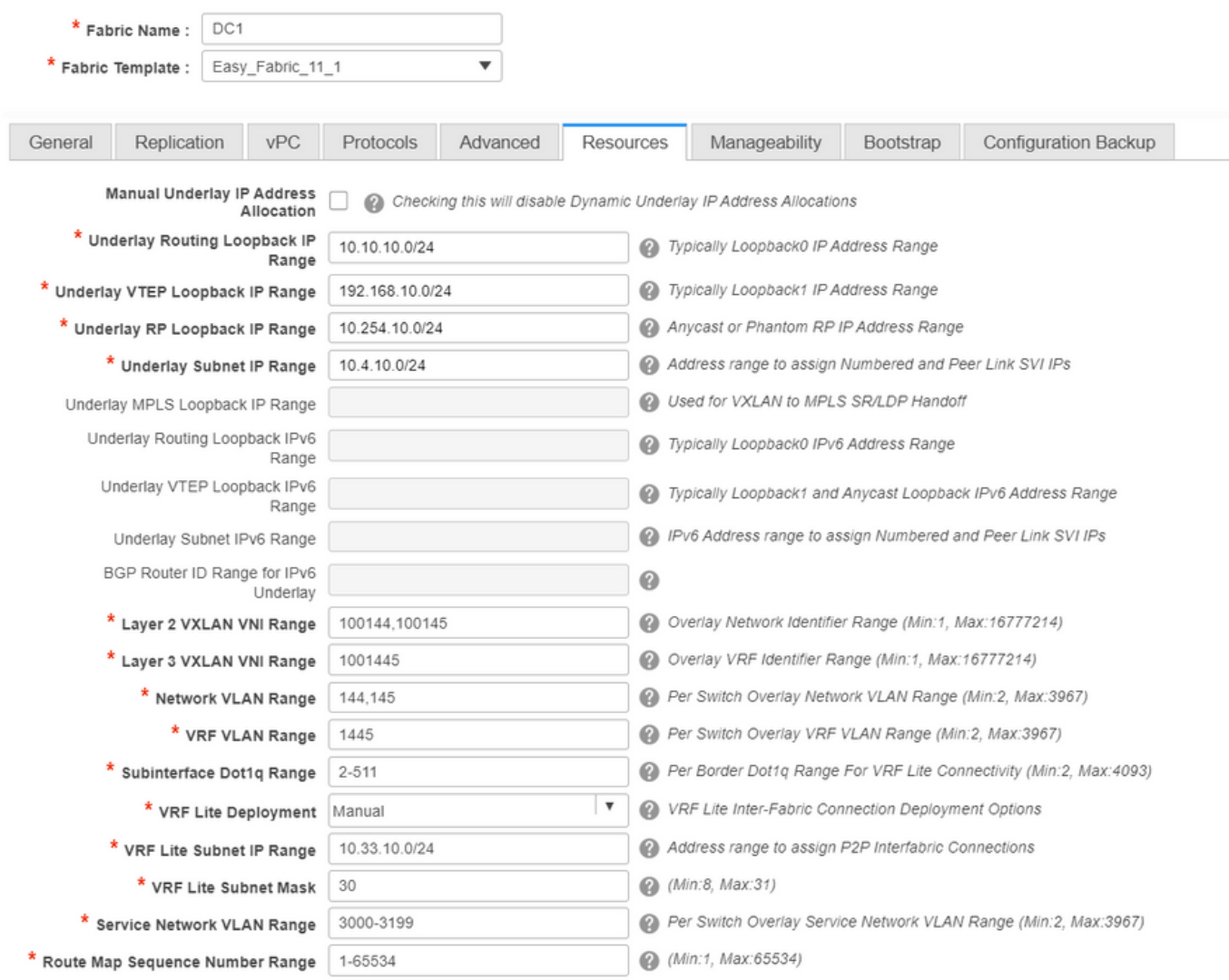

#底層路由環回IP範圍將用於BGP、OSPF等協定

#將用於NVE介面的Underlay VTEP環回IP範圍。

#襯底RP用於用於BUM組播組的PIM RP。

• 用相關資訊填充其他頁籤, 然後「儲存」

## 第2步:為DC2建立簡易交換矩陣

- 執行與步驟1相同的任務,為DC2建立Easy Fabric
- 確保在Resources for NVE and Routing Loopback和任何其他相關區域下提供不同的IP地址塊
- ASN也應不同
- 第2層和第2層VNID相同

## 步驟3:為多站點建立MSD

### • 必須建立MSD結構, 如下所示。

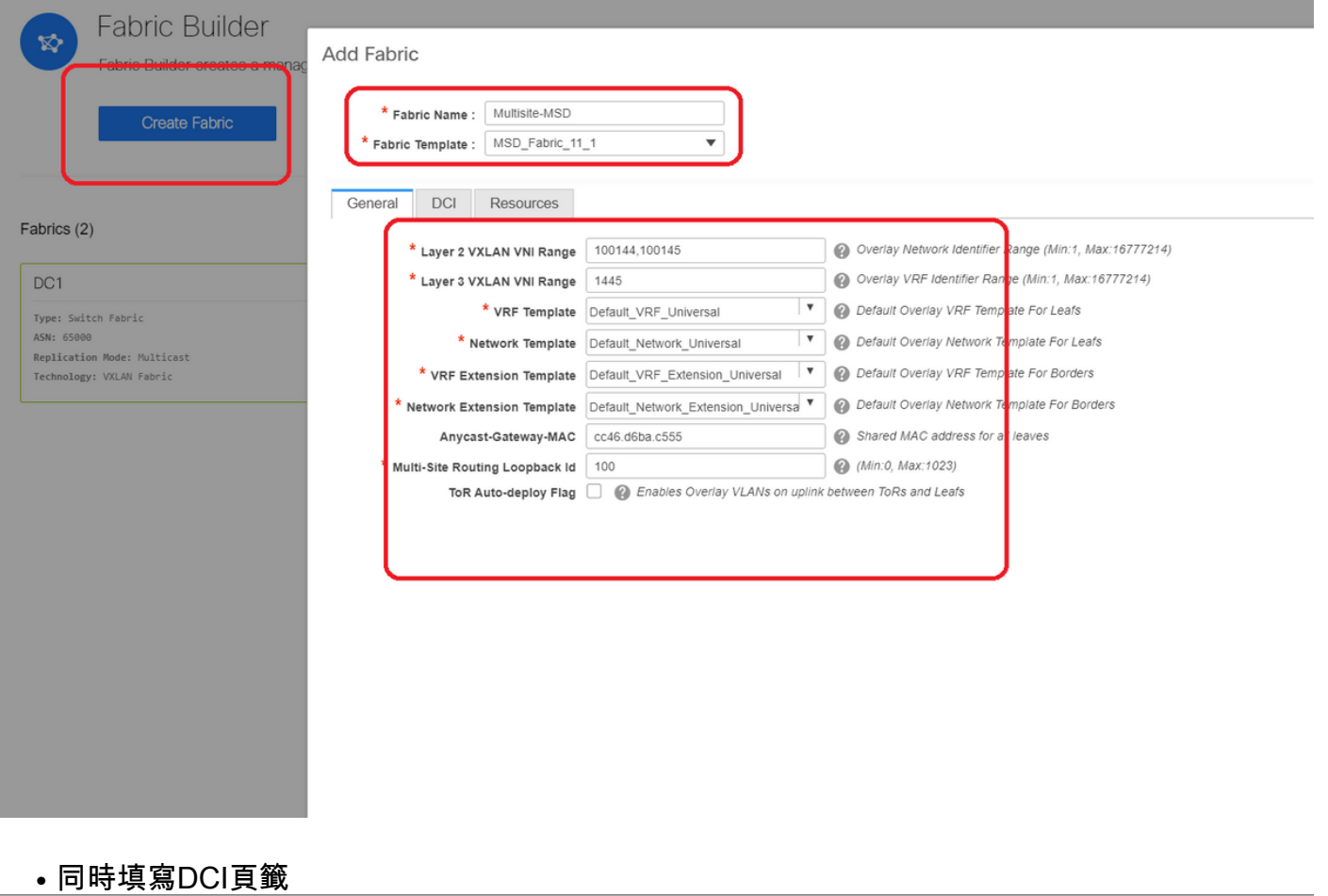

#### **Add Fabric**

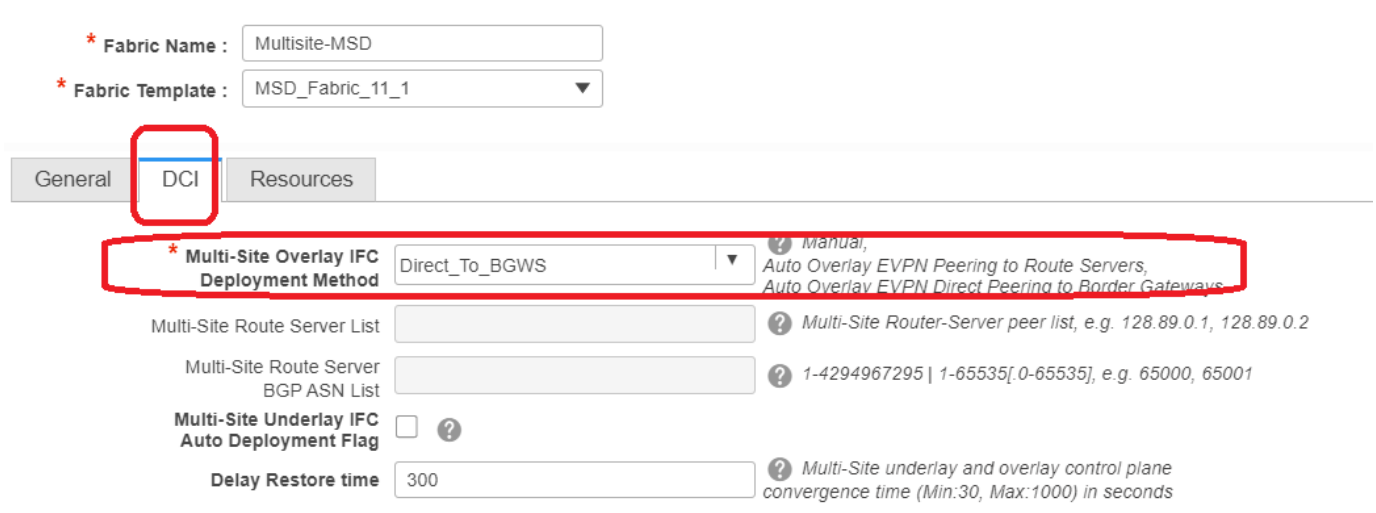

#多站點重疊IFC部署方法是「Direct\_To\_BGWS」,因為此處DC1-BGW將與DC2-BGW形成重疊連 線。拓撲中顯示的DCI交換機只是傳輸第3層裝置(以及VRFLITE)

• 下一步是提及多站點環回範圍(此IP地址將用作DC1和DC2 BGW上的多站點環回IP;DC1-BGW1和DC1-BGW2共用同一多站點環回IP;DC2-BGW1和DC2-BGW2共用同一多站點環回 IP,但將不同於DC1-BGW

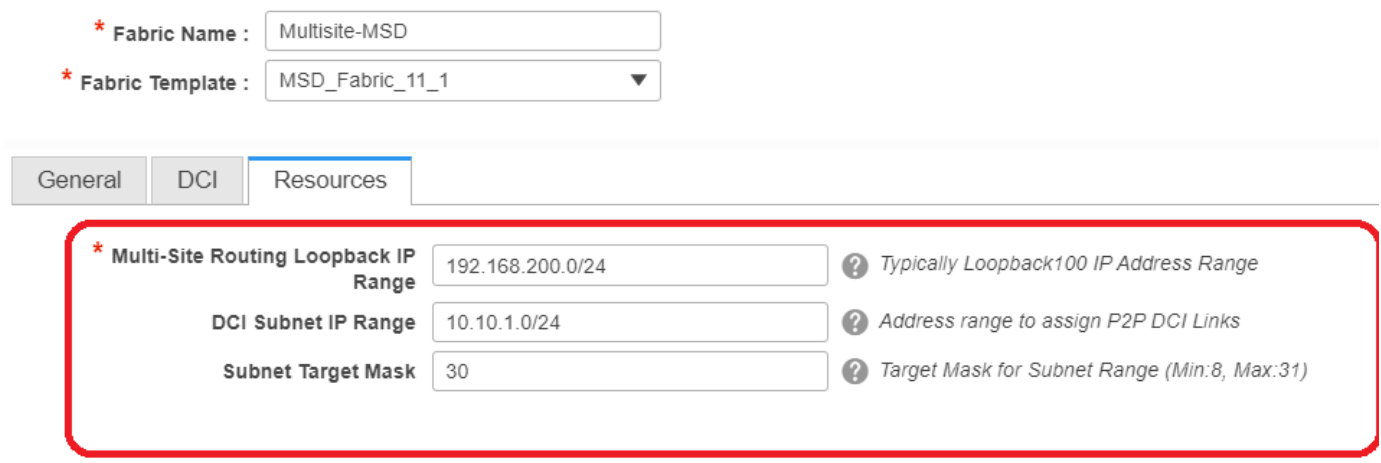

### #填寫欄位後,按一下「儲存」。

### #完成步驟1至3後,交換矩陣生成器頁面將如下所示。

Fabrics (3)

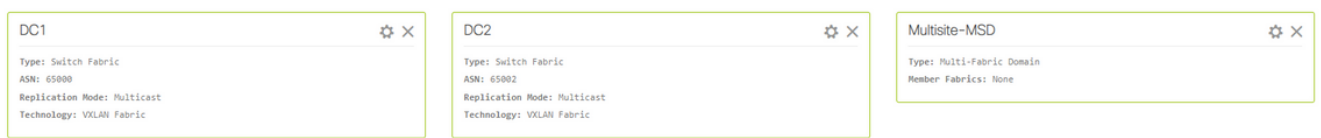

# 第4步:將DC1和DC2交換矩陣移至多站點MSD

#在此步驟中,DC1和DC2交換矩陣被移動到步驟3中建立的Multisite-MSD。以下是有關如何實現此 操作的螢幕截圖。

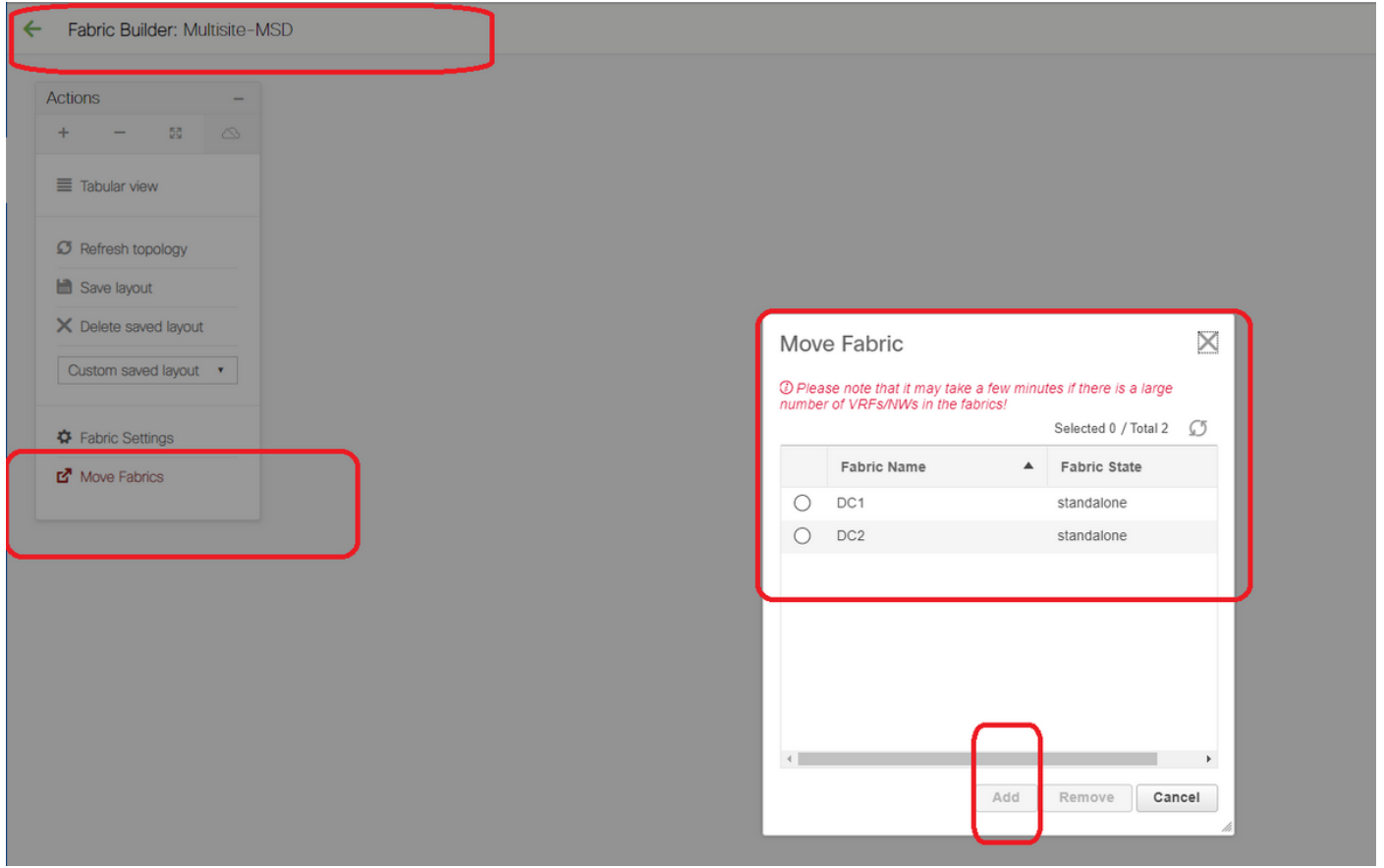

#選擇MSD,按一下「移動交換矩陣」,然後依次選擇DC1和DC2,再選擇「新增」。

### #移動兩個交換矩陣後,首頁將如下所示

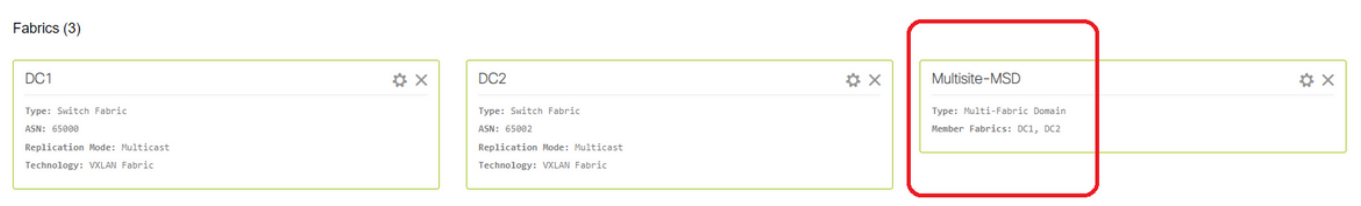

# Multisite-MSD將顯示DC1和DC2為成員結構

# 第5步:建立VRF

#可以從MSD交換矩陣建立VRF,該交換矩陣將同時適用於這兩種交換矩陣。以下是實現相同目標 的截圖。

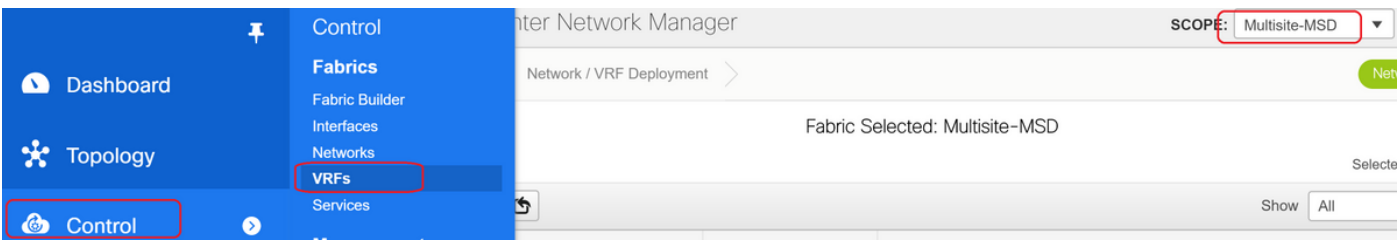

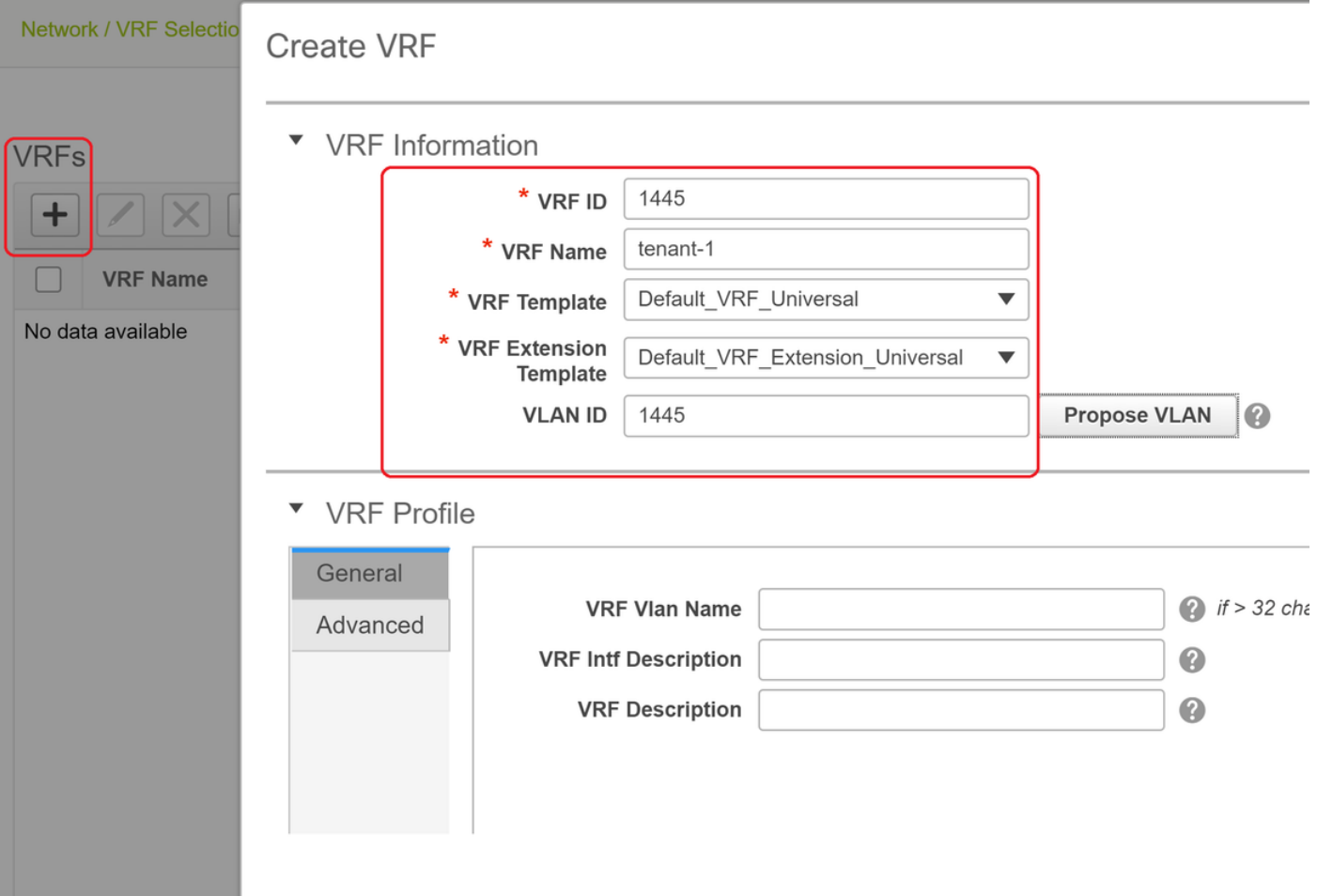

#填寫高級頁籤,然後「建立」

# 第6步:建立網路

#建立Vlan和相應的VNID,SVI可以從MSD交換矩陣中完成,該交換矩陣將同時適用於這兩種交換 矩陣。

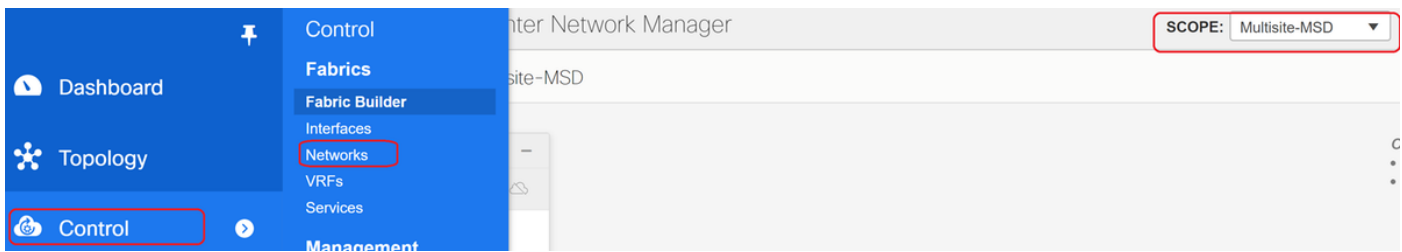

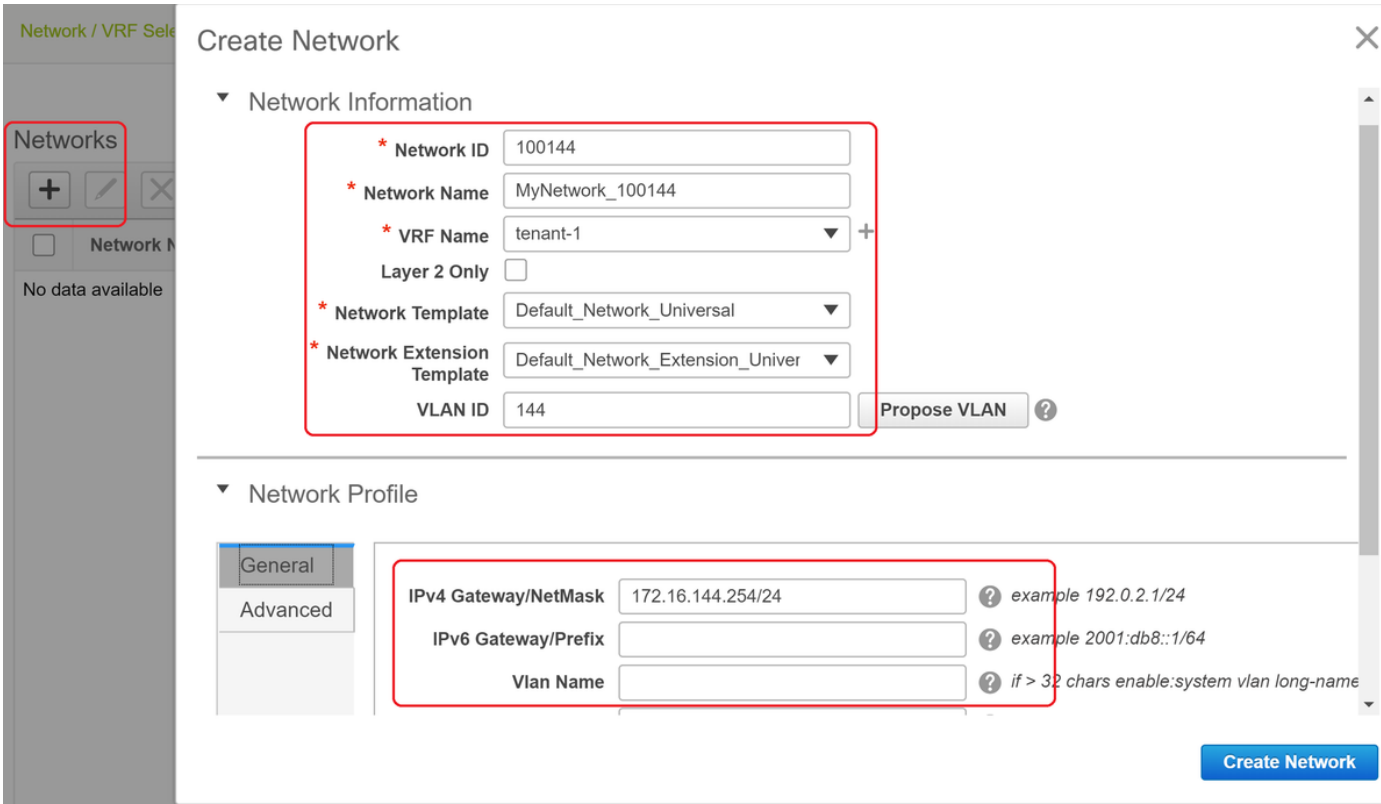

#在「高級」頁籤中,如果要求BGW是網路的網關,請啟用該覈取方塊

#填寫所有欄位後,按一下「建立網路」

#對任何其他Vlan/網路重複相同步驟

### 第7步:為DCI交換機建立外部交換矩陣

#本示例考慮了資料包從DC1到DC2的路徑中的DCI交換機(就站點間通訊而言),當交換矩陣超過 2個時通常會發生這種情況。

#外部交換矩陣將包括位於本文檔開頭所示拓撲頂部的兩台DCI交換機

#使用「external」模板建立Fabri並指定ASN

#修改部署的任何其他相關欄位

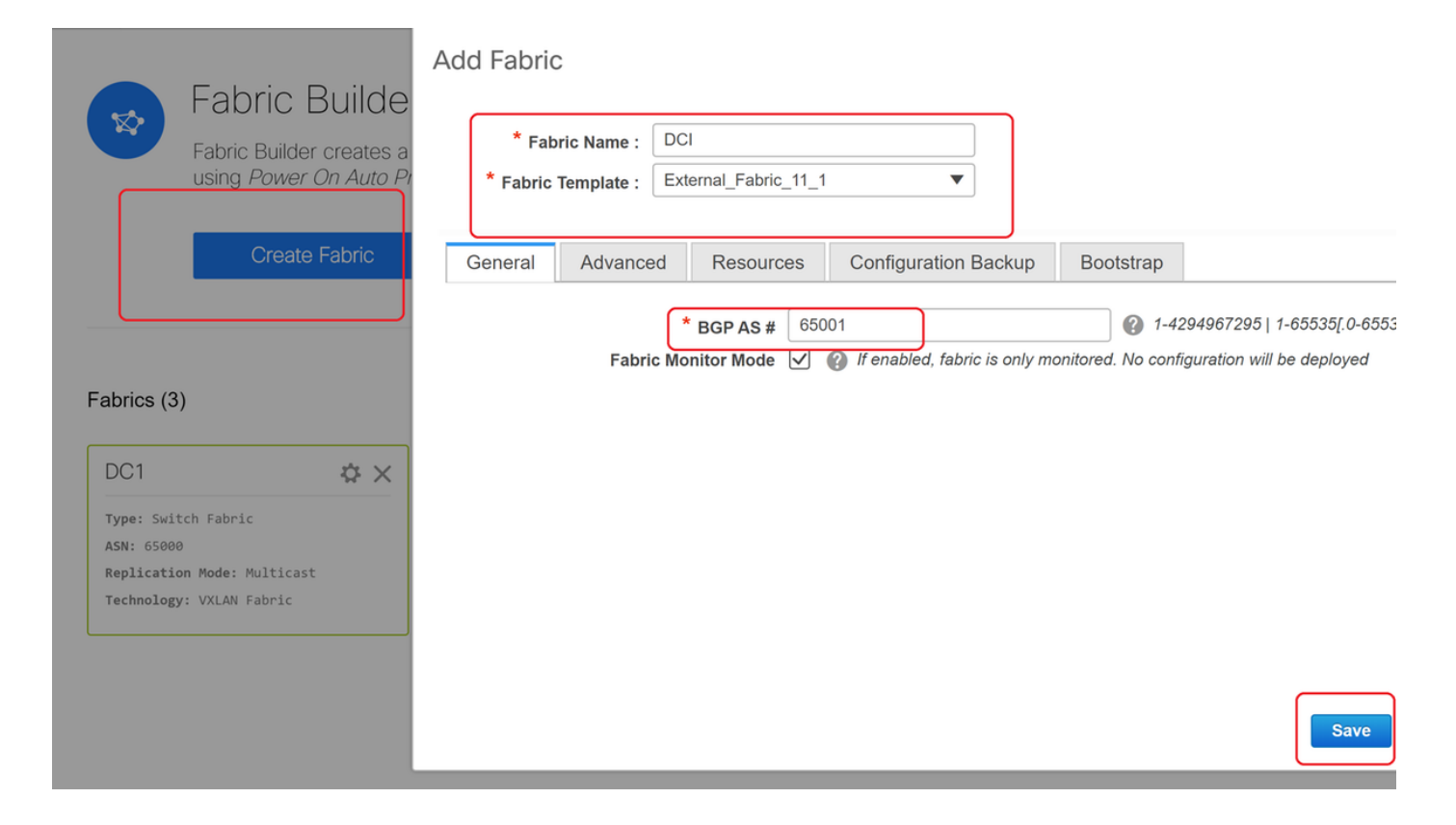

# 第8步:將交換機新增到每個交換矩陣

#在這裡,每個交換矩陣的所有交換機都將新增到各自的交換矩陣中。

新增交換機的過程如下面的螢幕截圖所示。

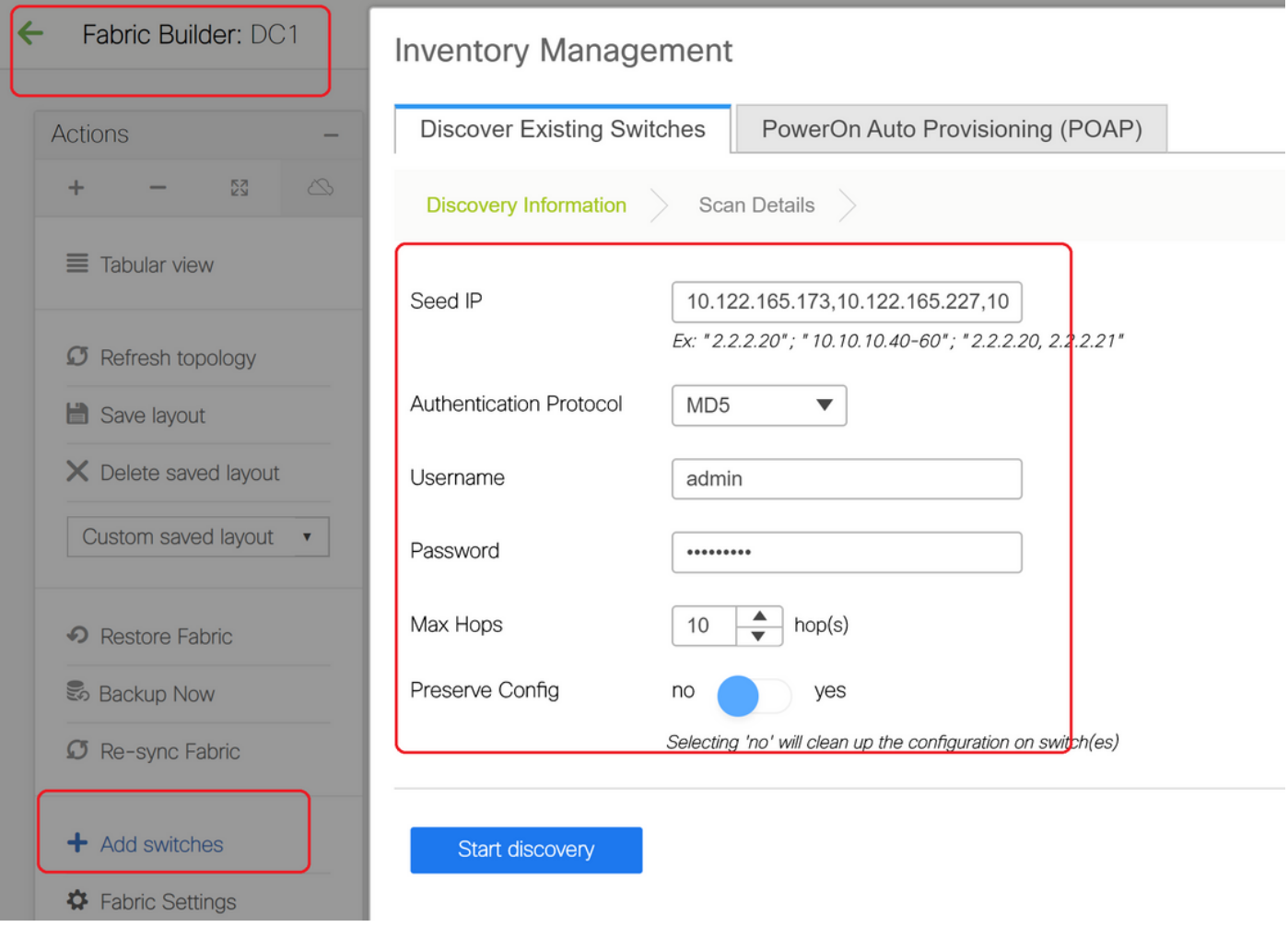

#如果「預設配置」為「否」;存在的任何交換機配置都將擦除;例外是VRF Context Management中的主機名、引導變數、MGMT0 IP地址、路由

#正確設定交換機上的角色(按一下右鍵交換機,設定角色,然後設定相關角色

#同時相應地安排交換機的佈局,然後按一下「儲存佈局」

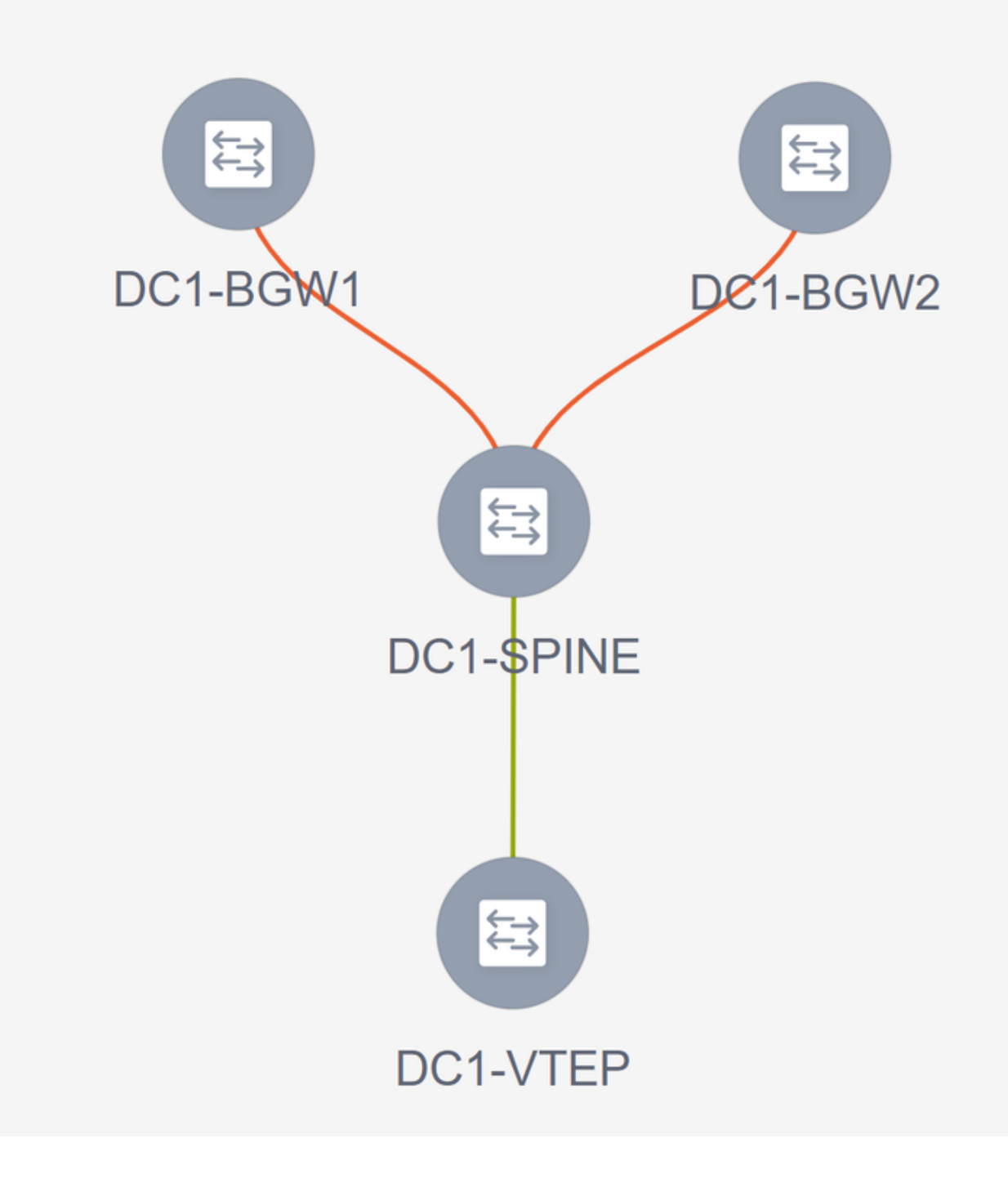

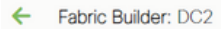

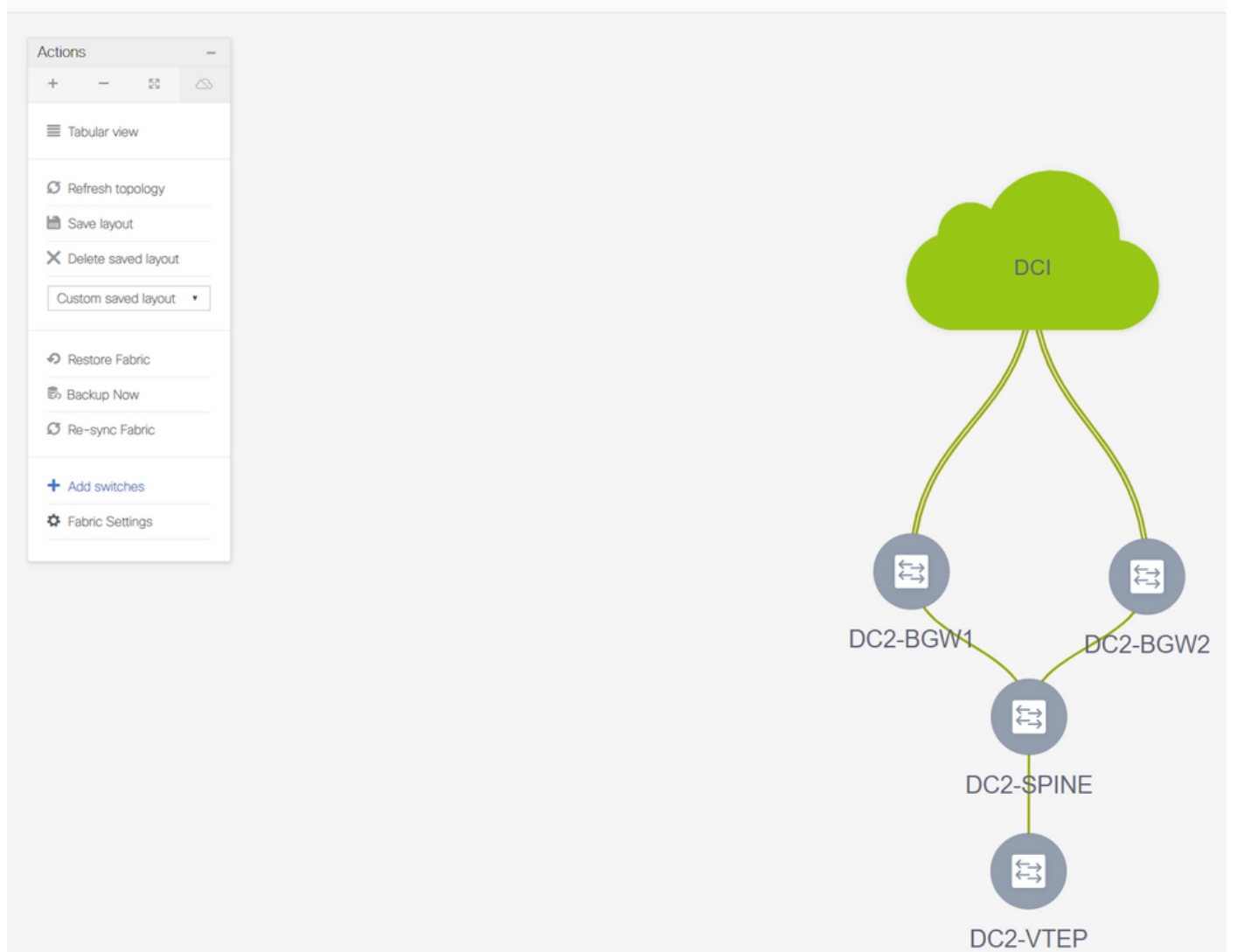

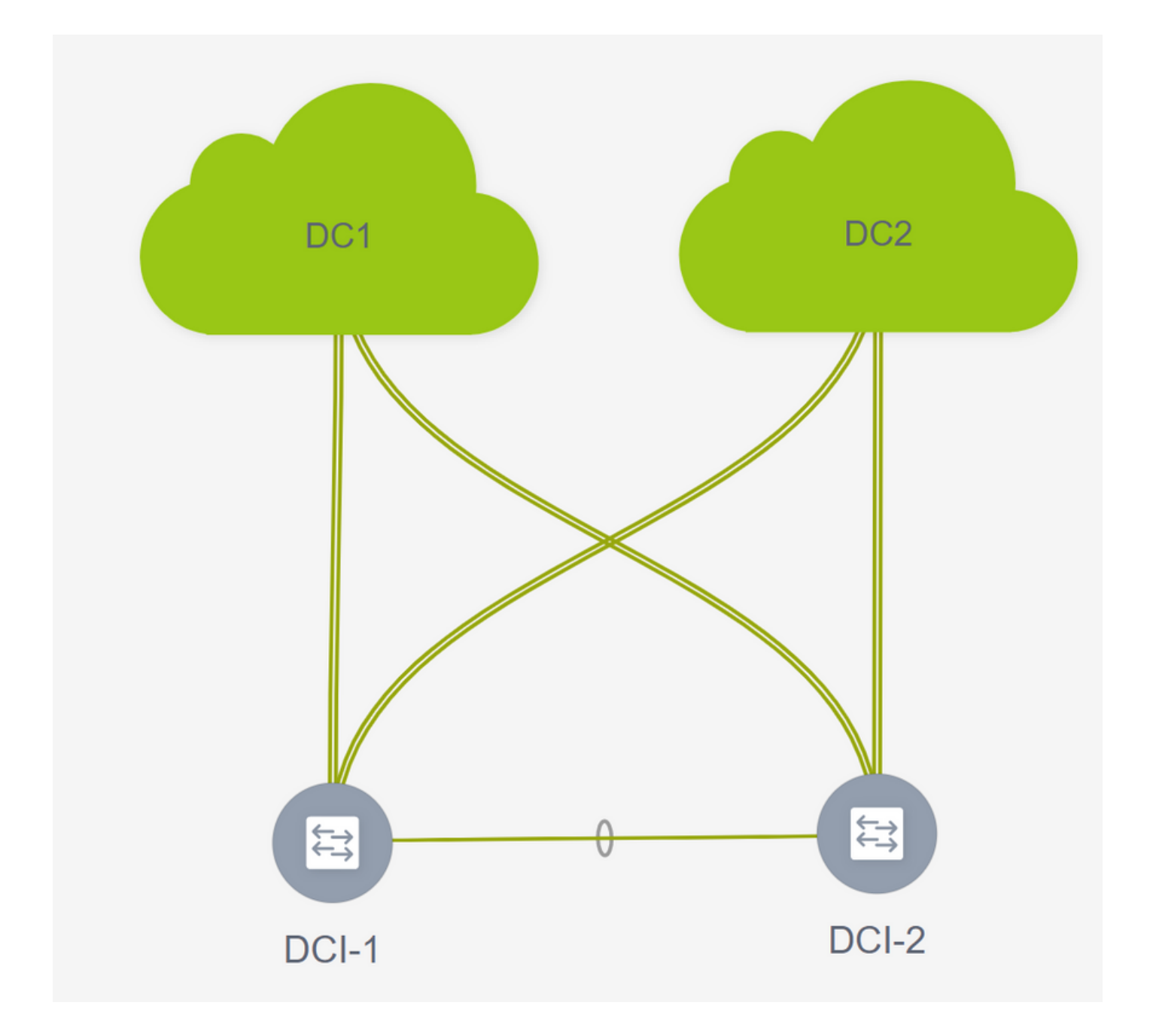

# 第9步:單個交換矩陣的TRM設定

● 下一步是在每個交換矩陣上啟用TRM覈取方塊

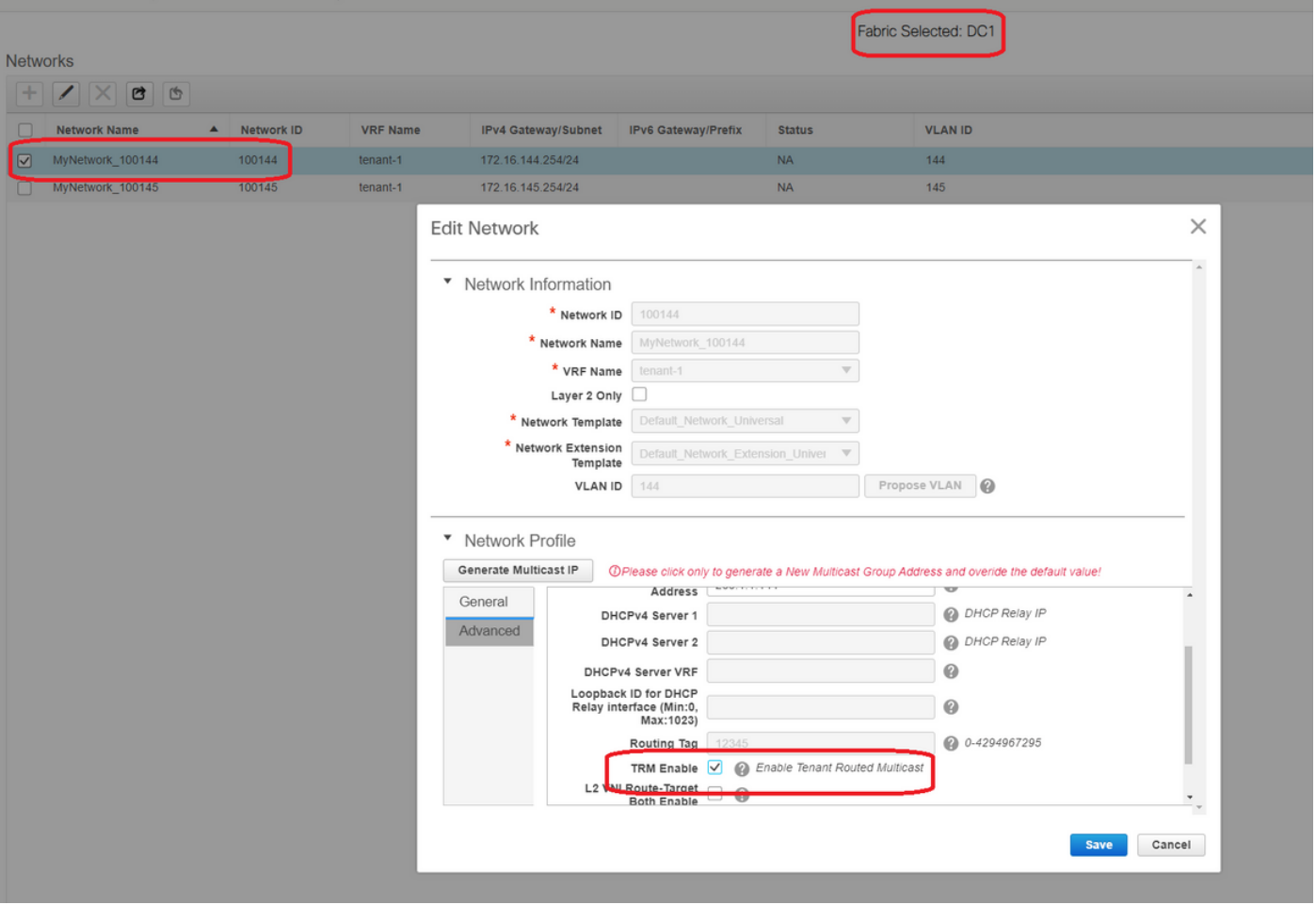

#對所有結構的所有網路執行此步驟。

● 完成此操作後,還需要各個結構中的VRF進行一些更改並新增如下所示的資訊。

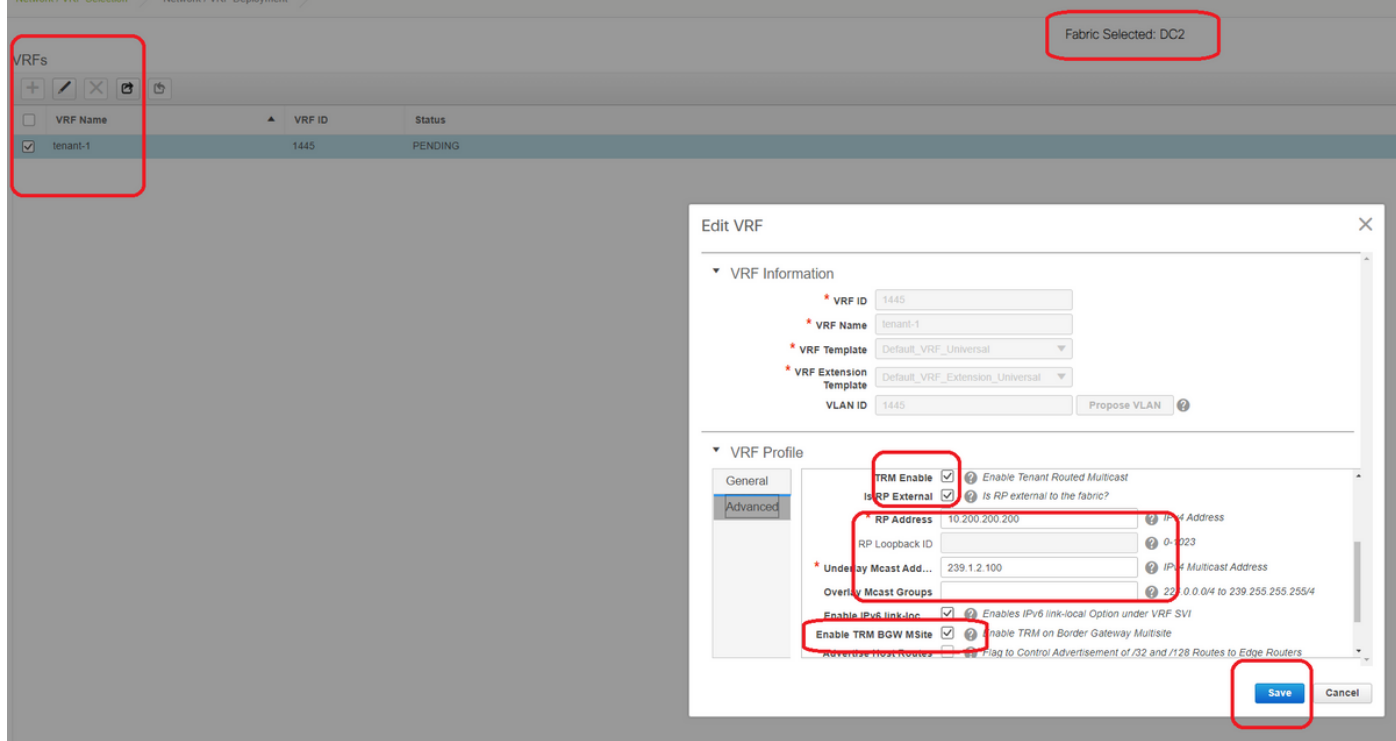

#這必須在DC1和DC2以及VRF部分完成。

#請注意,VRF-> 239.1.2.100的組播組已從自動填充組手動更改;最佳作法是對第3層VNI VRF和任

何L2 VNI Vlan的BUM流量多點傳送群組使用不同的群組

## 步驟10:邊界網關上的VRFLITE配置

#從NXOS 9.3(3)和DCNM 11.3(1)開始,邊界網關可以充當邊界網關和VRFLITE連線點(這將使邊 界網關與外部路由器具有VRFLITE鄰居關係,因此外部裝置可以與交換矩陣中的裝置通訊)

#對於本文檔而言,邊界網關正在與DCI路由器形成VRFLITE鄰居關係,DCI路由器位於上述拓撲的 北部。

#需要注意的一點是:VRFLITE和多站點底層鏈路不能是相同的物理鏈路。必須旋轉單獨的連結 ,以形成軟體和多站點襯底

#以下螢幕截圖將說明如何在邊界網關上實現VRF LITE和多站點擴展。

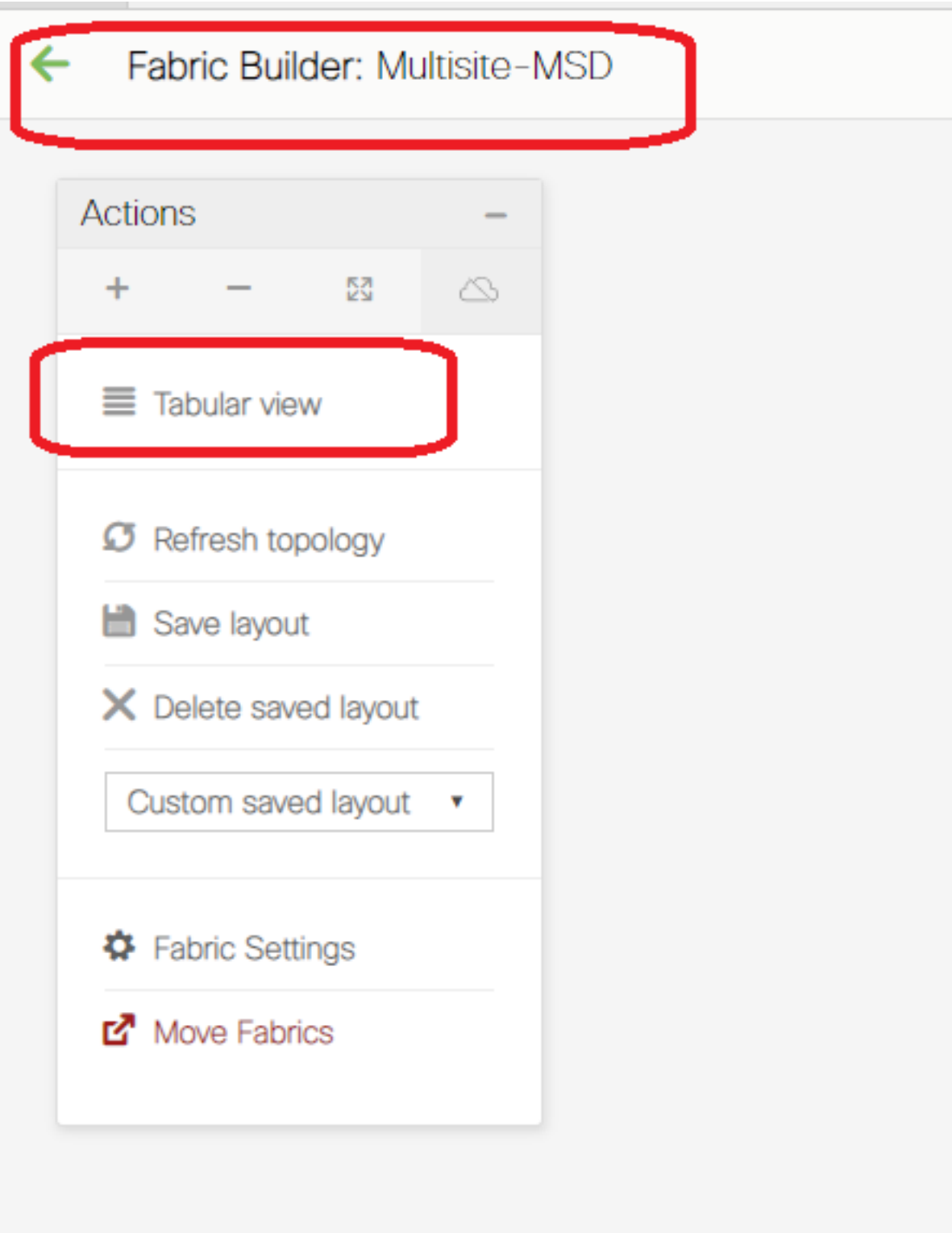

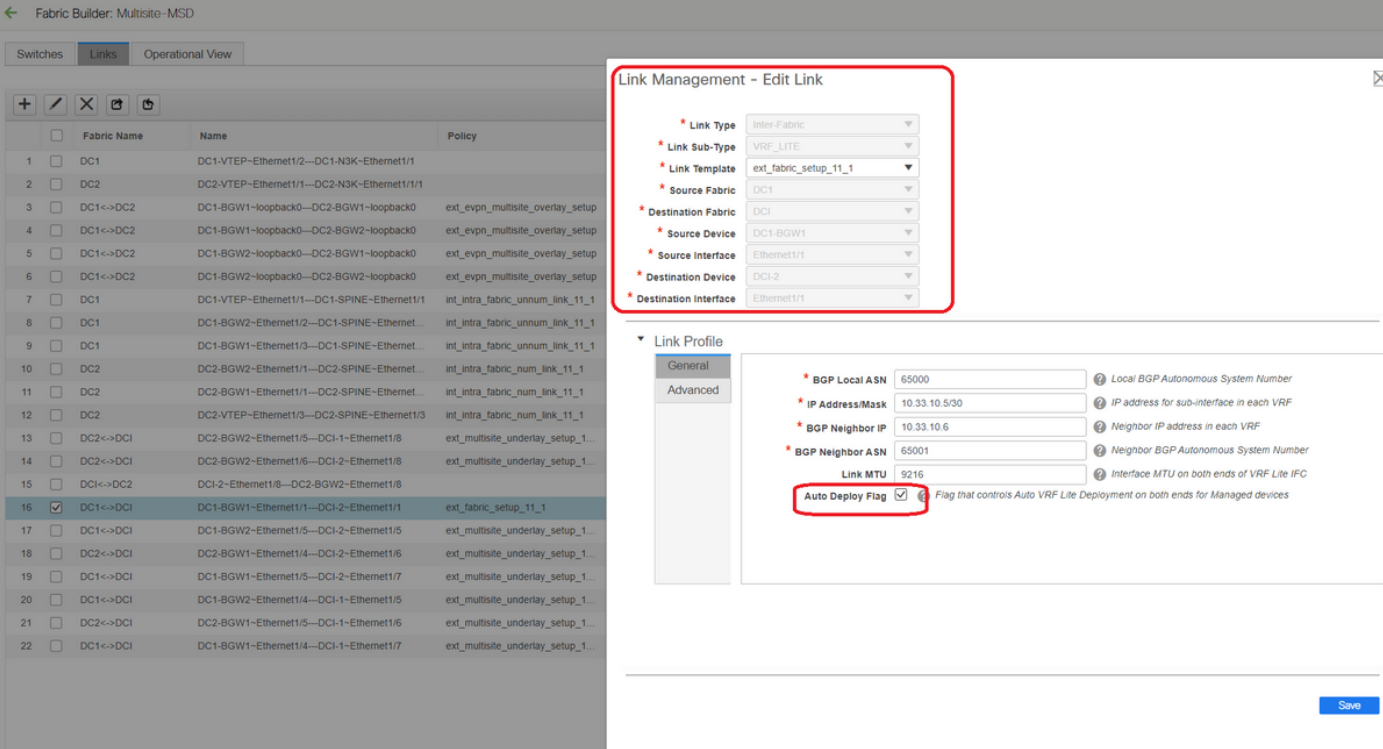

#切換到「表格檢視」

#移動到頁籤「links」,然後新增「inter-fabric VRFLITE」連結,必須指定源交換矩陣為DC1,目 標交換矩陣為DCI

#為指向正確DCI交換機的源介面選擇正確的介面

#在鏈路配置檔案下,提供本地和遠端IP地址

#還啟用覈取方塊 — 「自動部署標誌」,以便同時自動填充VRFLITE的DCI交換機配置(這將在以 後的步驟中完成)

自動填充ASN數量

#填寫所有欄位後,按一下「儲存」按鈕

- 對於通向兩個DCI交換機的所有4個邊界網關上的所有BGW到DCI連線,必須執行上述步驟。
- 考慮到本文檔的拓撲,將共有8個交換矩陣間VRF LITE連線,如下所示。

Switches

Links

**Operational View** 

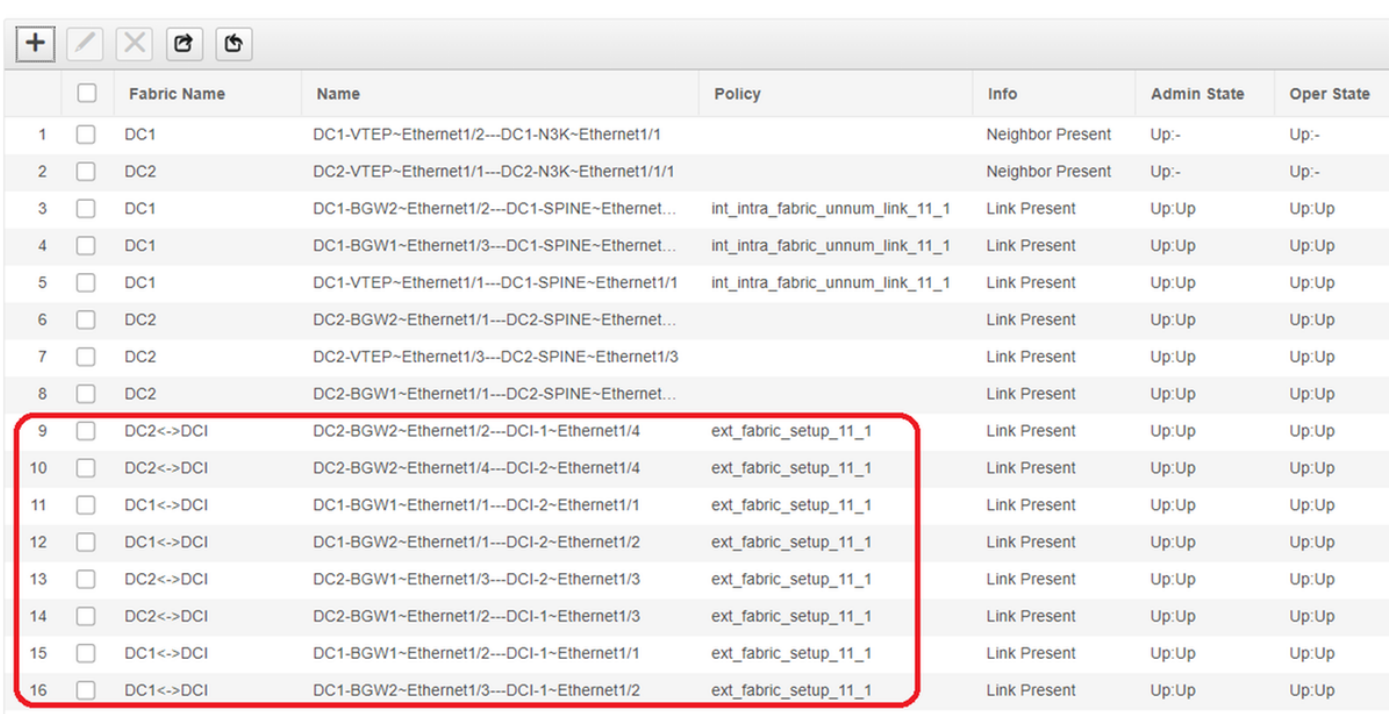

# 步驟11:邊界網關上的多站點底層配置

#下一步是配置每個交換矩陣中每個邊界網關上的多站點底層。

#為此,我們需要從BGW到DCI交換機的獨立物理鏈路。在步驟10中用於VRFLITE的連結不能用於 多站點覆蓋

#這些介面將是「預設vrf」的一部分,與之前的介面將是「租戶vrf」的一部分不同(此示例為 tenant-1)

#下面的螢幕截圖有助於逐步完成此配置。

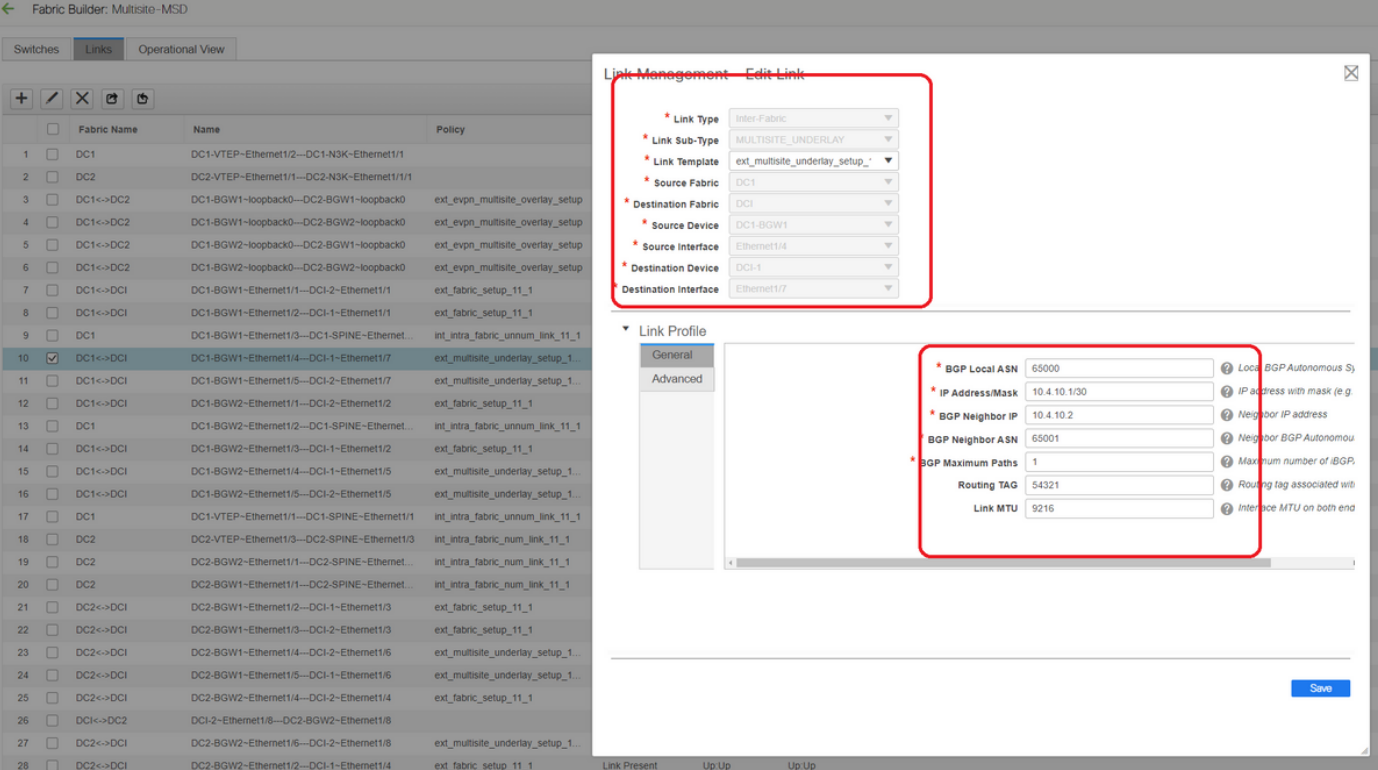

### #對於從BGW到DCI交換機的所有連線,必須執行相同的步驟

### #最後,總共將看到8個交換矩陣間多站點底層連線,如下所示。

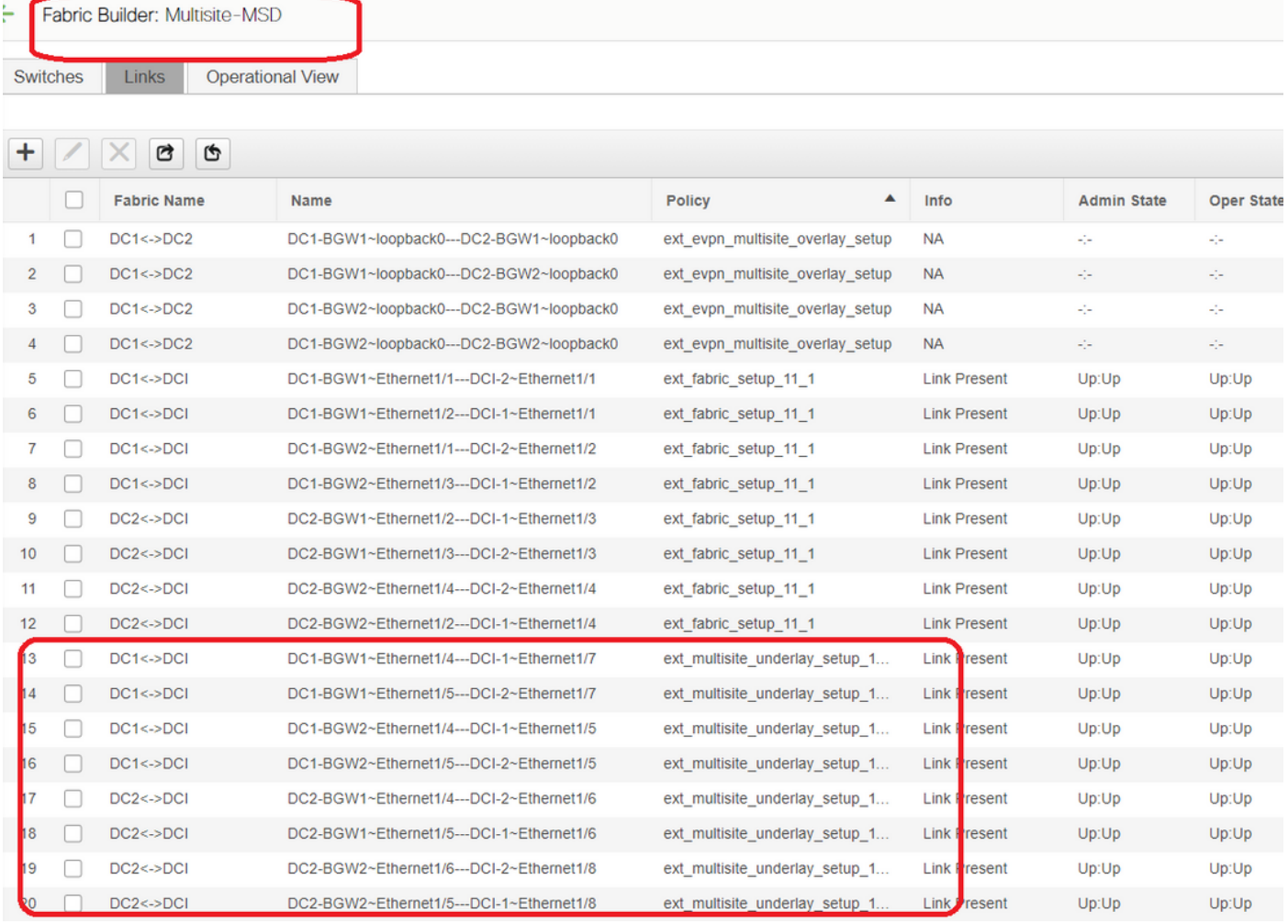

## 步驟12:TRM的多站點覆蓋設定

#當多站點底層完成後,多站點重疊介面/鏈路將會自動填充,並且可以在表格檢視中的多站點 MSD交換矩陣內的鏈路下看到。

#預設情況下,多站點重疊僅形成從每個站點BGW到另一個站點的bgp l2vpn evpn鄰居關係,這是 從一個站點到另一個站點進行單播通訊所必需的。但是,當需要在站點(通過vxlan多站點功能連線 )之間運行組播時,需要為多站點MSD交換矩陣內的所有重疊介面啟用TRM覈取方塊,如下圖所示 。螢幕截圖將說明如何執行此任務。

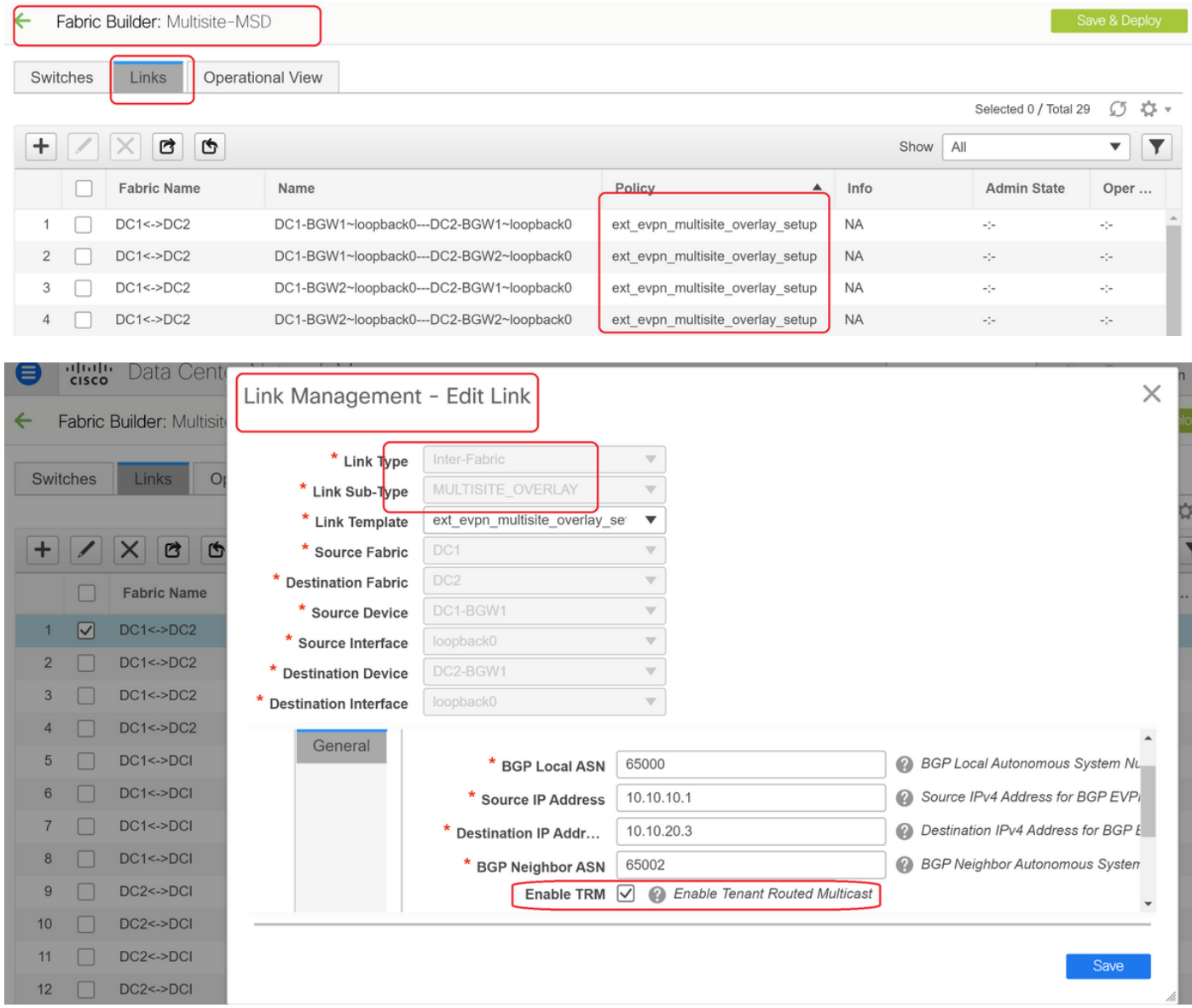

### 步驟13:在MSD和單個結構中儲存/部署

#執行儲存/部署,這將按照以上完成的步驟推送相關配置

#選擇MSD時,將推送的配置將僅適用於邊界網關。

#因此,需要為單個交換矩陣儲存/部署,這些交換矩陣會將相關配置推送到所有常規枝葉交換機 /VTEP

# 步驟14:適用於MSD的VRF延伸器附件

#### #選擇MSD並轉到VRF部分

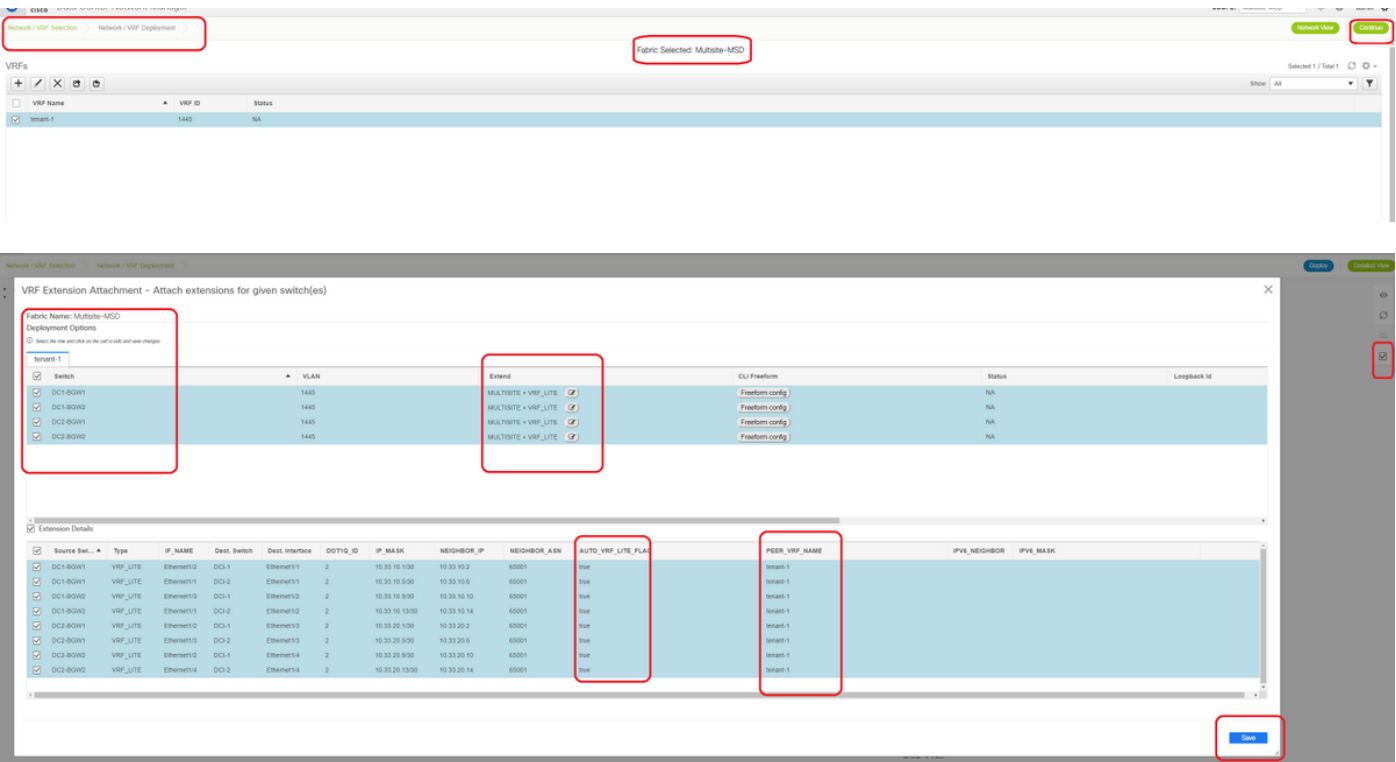

#請注意,「擴展」選項必須是「MULTISITE+VRF\_LITE」(如本文檔所述),邊界網關功能和 VRFLITE整合到邊界網關交換機上。

# AUTO\_VRF\_LITE將設定為true

#所有8個從BGW到DCI交換機的對等VRF名稱都必須手動填充,如下所示(此處示例在DCI交換機 上使用相同的VRF名稱)

#完成後,按一下「儲存」

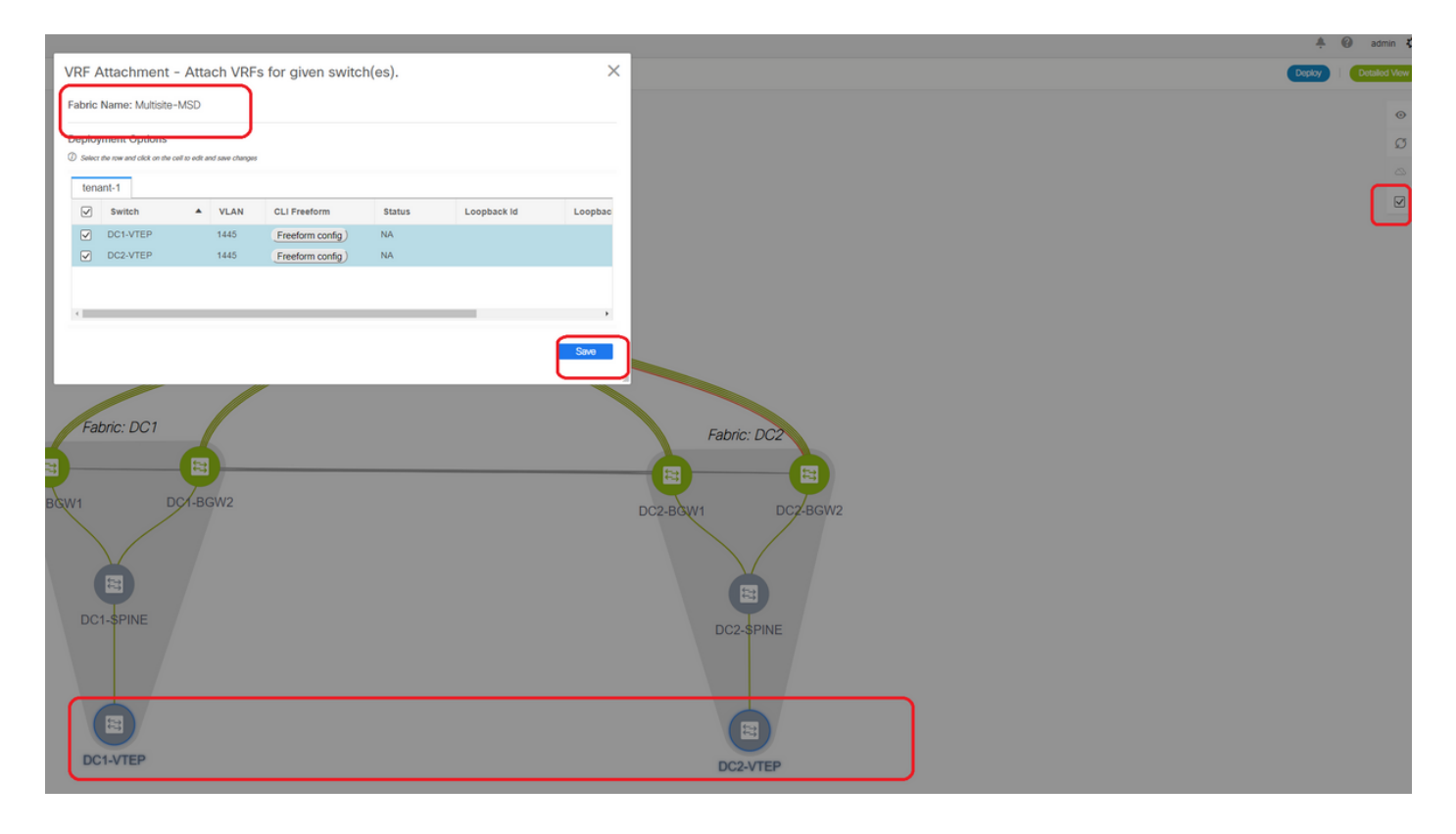

#建立VRF擴展時,只有邊界網關對VRFLITE DCI交換機有額外的配置 #因此,必須單獨選擇常規枝葉,然後按一下每個租戶VRF的「覈取方塊」,如上所示。 #按一下「部署」推送配置

## 步驟15:將網路配置從MSD推送到交換矩陣

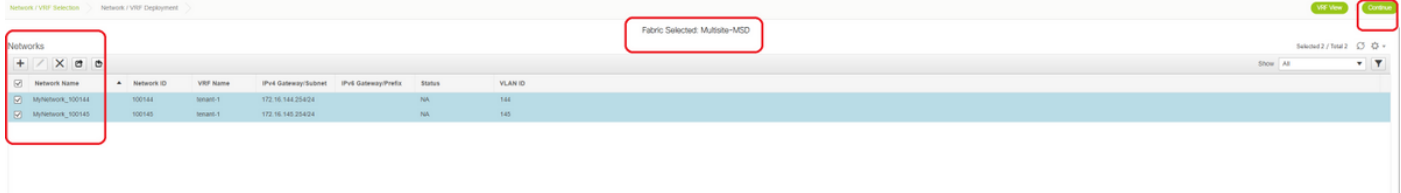

#選擇MSD交換矩陣內的相關網路

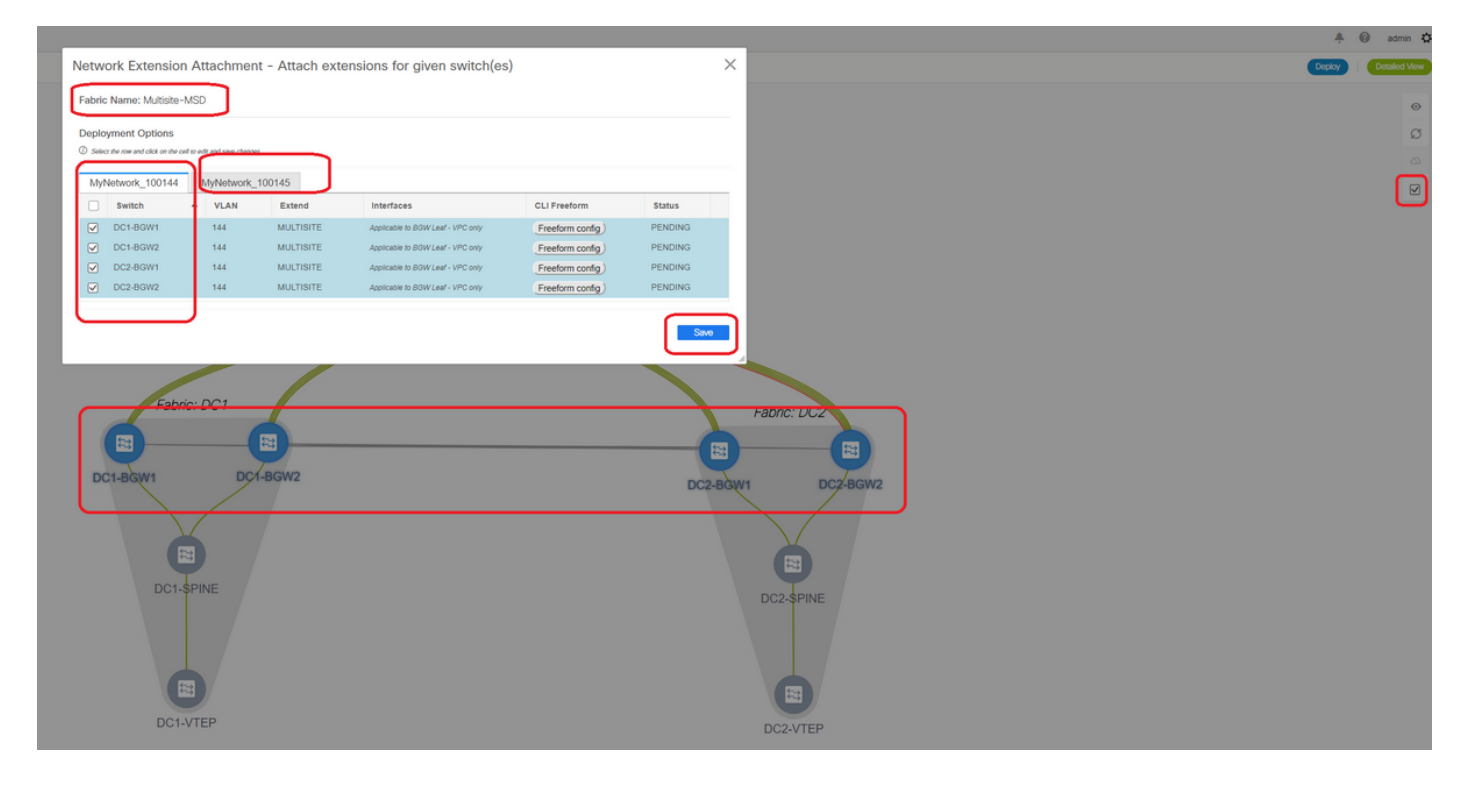

#請注意,此時僅選擇邊界網關;執行相同操作,並選擇常規枝葉交換機/VTEP-> DC1-VTEP和 DC2-VTEP。

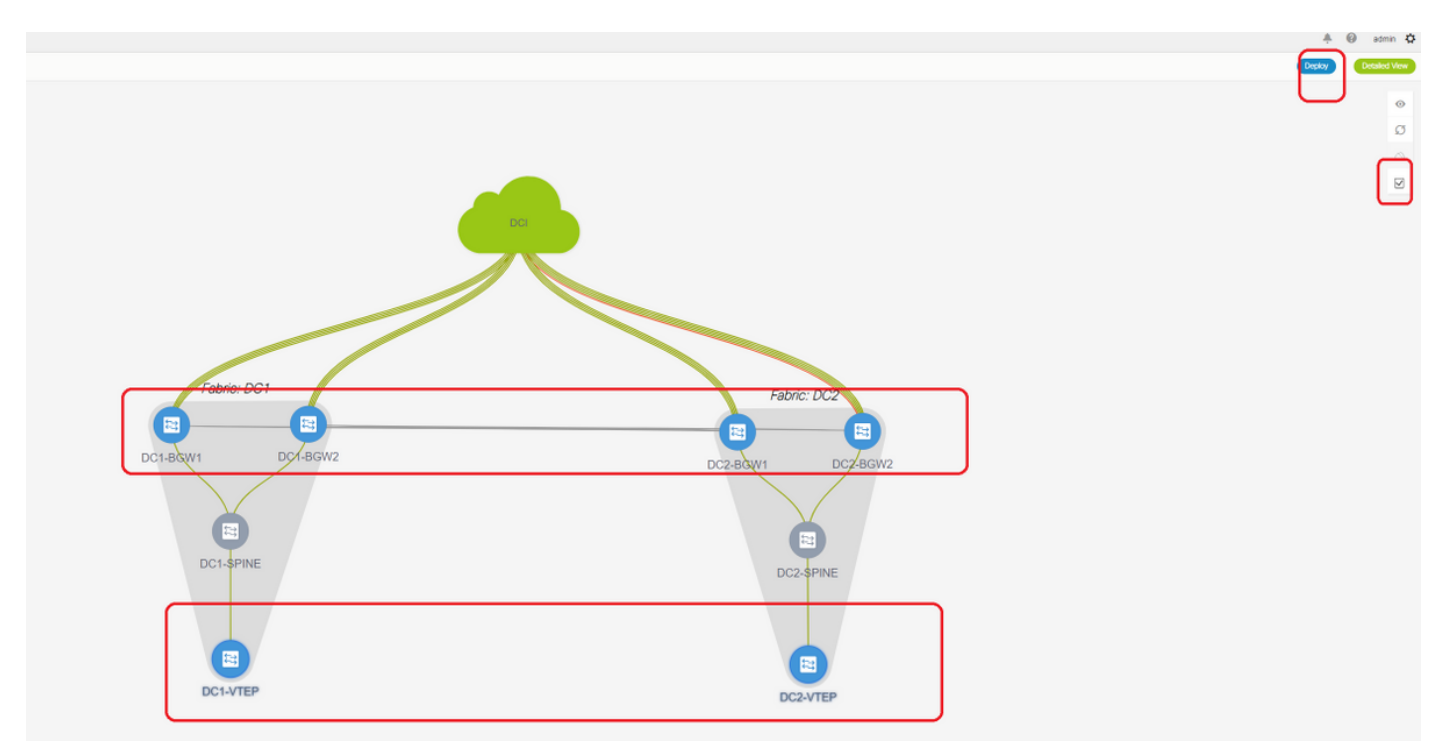

#完成後,點選「部署」(將配置推送到上面所有6台交換機)

## 步驟16:檢驗所有VRF上的VRF和網路

#此步驟用於驗證VRF和網路是否在所有交換矩陣上顯示為「已部署」;如果其顯示為掛起,請確保 「部署」配置。

### 第17步:在外部交換矩陣上部署配置

#需要執行此步驟,以便將所有相關的IP定址、BGP和VRFLITE配置推送到DCI交換機。

#要執行此操作,請選擇外部交換矩陣,然後按一下「儲存和部署」

DCI-1# sh ip bgp sum BGP summary information for VRF default, address family IPv4 Unicast BGP router identifier 10.10.100.1, local AS number 65001 BGP table version is 173, IPv4 Unicast config peers 4, capable peers 4 22 network entries and 28 paths using 6000 bytes of memory BGP attribute entries [3/504], BGP AS path entries [2/12] BGP community entries [0/0], BGP clusterlist entries [0/0] Neighbor V AS MsgRcvd MsgSent TblVer InQ OutQ Up/Down State/PfxRcd  $\begin{array}{cccccccc} 10.4.10.1 & & 4 & 65000 & & 11 & & 10 & & 173 & 0 & 0 & 00:04:42 & 5 \\ 10.4.10.9 & & 4 & 65000 & & 11 & & 10 & & 173 & 0 & 0 & 00:04:46 & 5 \\ 10.4.20.37 & & 4 & 65002 & & 11 & & 10 & & 173 & 0 & 0 & 00:04:48 & 5 \end{array}$ 10.4.10.9 4 65000 11 10 173 0 0 00:04:46 5 10.4.20.37 4 65002 11 10 173 0 0 00:04:48 5 10.4.20.49 4 65002 11 10 173 0 0 00:04:44 5 DCI-1# sh ip bgp sum vrf tenant-1 BGP summary information for VRF tenant-1, address family IPv4 Unicast BGP router identifier 10.33.10.2, local AS number 65001 BGP table version is 14, IPv4 Unicast config peers 4, capable peers 4 2 network entries and 8 paths using 1200 bytes of memory BGP attribute entries [2/336], BGP AS path entries [2/12] BGP community entries [0/0], BGP clusterlist entries [0/0] Neighbor V AS MsgRcvd MsgSent TblVer InQ OutQ Up/Down State/PfxRcd 10.33.10.1 4 65000 8 10 14 0 0 00:01:41 2 10.33.10.9 4 65000 10 11 14 0 0 00:03:16 2 10.33.20.1 4 65002 11 10 14 0 0 00:04:40 2 10.33.20.9 4 65002 11 10 14 0 0 00:04:39 2 DCI-2# sh ip bgp sum BGP summary information for VRF default, address family IPv4 Unicast BGP router identifier 10.10.100.2, local AS number 65001 BGP table version is 160, IPv4 Unicast config peers 4, capable peers 4 22 network entries and 28 paths using 6000 bytes of memory BGP attribute entries [3/504], BGP AS path entries [2/12] BGP community entries [0/0], BGP clusterlist entries [0/0] Neighbor V AS MsgRcvd MsgSent TblVer InQ OutQ Up/Down State/PfxRcd<br>10.4.10.5 4 65000 12 11 160 0 00:05:10 5 10.4.65000 12 11 160 0 0 00:05:10 5<br>10.5 10.5 10.5 10.5 10.5 10.5 10.5 11 160 0 0 00:05:11 5 10.4.10.13 4 65000 12 11 160 0 0 00:05:11 5 10.4.20.45 4 65002 12 11 100 0 00:05:11 5<br>10.4.20.45 4 65002 12 11 160 0 00:05:10 5 10.4.20.53 4 65002 12 11 160 0 0 00:05:07 5 DCI-2# sh ip bgp sum vrf tenant-1 BGP summary information for VRF tenant-1, address family IPv4 Unicast BGP router identifier 10.33.10.6, local AS number 65001 BGP table version is 14, IPv4 Unicast config peers 4, capable peers 4 2 network entries and 8 paths using 1200 bytes of memory BGP attribute entries [2/336], BGP AS path entries [2/12] BGP community entries [0/0], BGP clusterlist entries [0/0] Neighbor V AS MsgRcvd MsgSent TblVer InQ OutQ Up/Down State/PfxRcd  $10.33.10.5 \qquad \quad 4 \hspace{0.1cm} 65000 \qquad \quad 10 \qquad \quad 11 \qquad \quad 14 \qquad 0 \qquad \quad 0 \hspace{0.1cm} 00:03:28 \hspace{0.1cm} 2$  $\begin{array}{cccccccc} 10.33.10.13 & & 4\ 65000 & & 11 & & 11 & & 14 & 0 & 0 & 00:04:30 & 2 \\ 10.33.20.5 & & 4\ 65002 & & 12 & & 11 & & 14 & 0 & 0 & 00:05:05 & 2 \end{array}$ 10.33.20.5 4 65002 12 11 14 0 0 00:05:05 2 10.33.20.13 4 65002 12 11 14 0 0 00:05:03 2

#部署後,我們將看到4個IPv4 BGP鄰居關係從每個DCI交換機到所有BGW,以及4個IPv4 VRF BGP鄰居關係(適用於租戶VRF EXtension)

## 第18步:在DCI交換機之間配置iBGP

#考慮到DCI交換機之間具有連線的鏈路,因此理想的是iBGP IPv4鄰居關係,這樣,如果任何下游 連線在DCI-1交換機上斷開,仍然可以通過DCI-2轉發南北流量

#為此,DCI交換機之間需要iBGP IPv4鄰居關係,並在兩端使用next-hop-self。

#自由格式必須在DCI交換機上旋轉才能實現這一點。所需的配置行如下所示。

上述拓撲中的DCI交換機數量在vPC中配置;因此,備份SVI可用於構建iBGP鄰居關係

#選擇DCI交換矩陣,按一下右鍵每台交換機並「檢視/編輯策略」

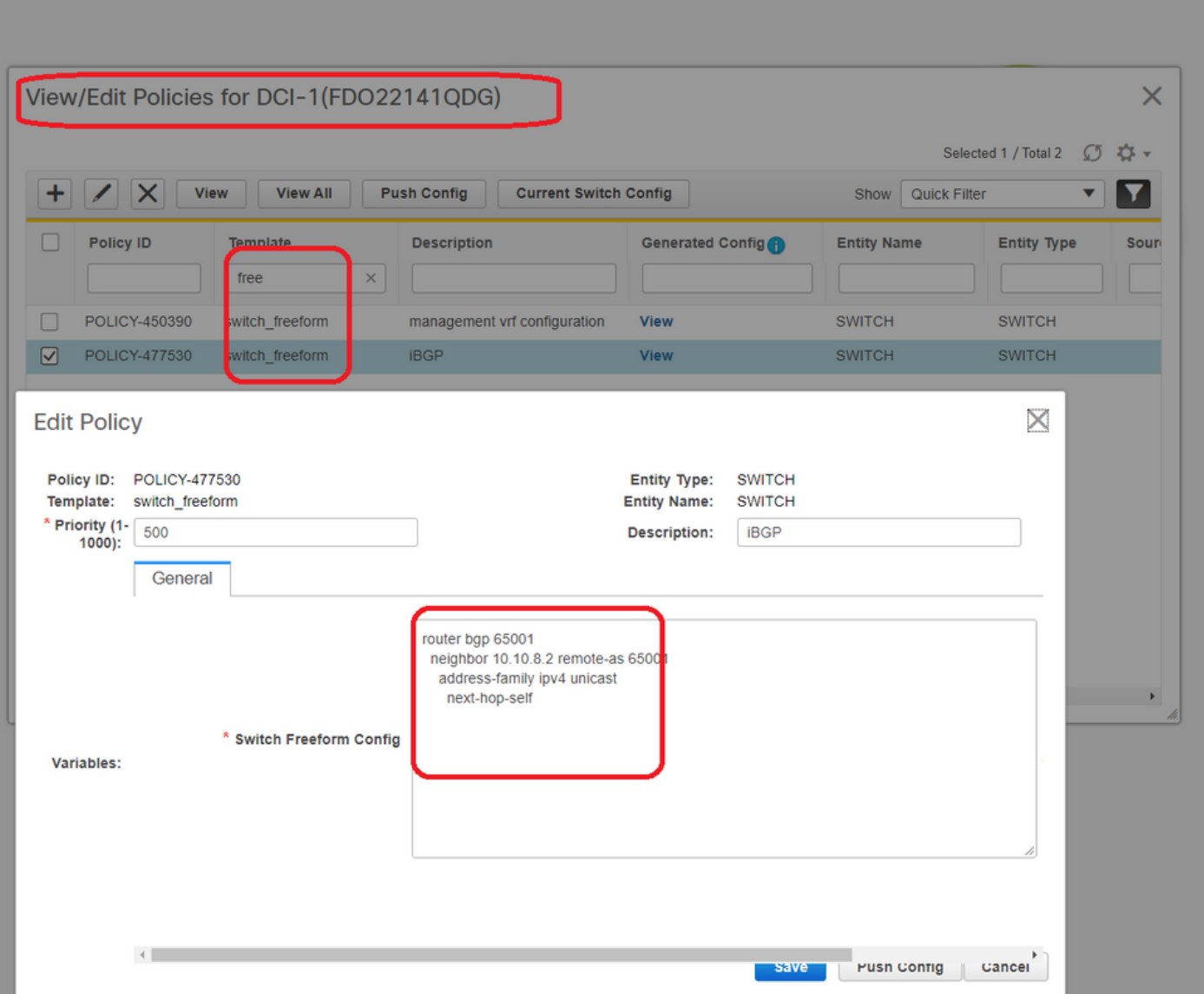

#在DCI-2交換機上執行相同的更改,然後「儲存並部署」以將實際配置推送到DCI交換機

#完成後,可以使用以下命令完成CLI驗證。

24 network entries and 46 paths using 8400 bytes of memory BGP attribute entries [6/1008], BGP AS path entries [2/12] BGP community entries [0/0], BGP clusterlist entries [0/0]

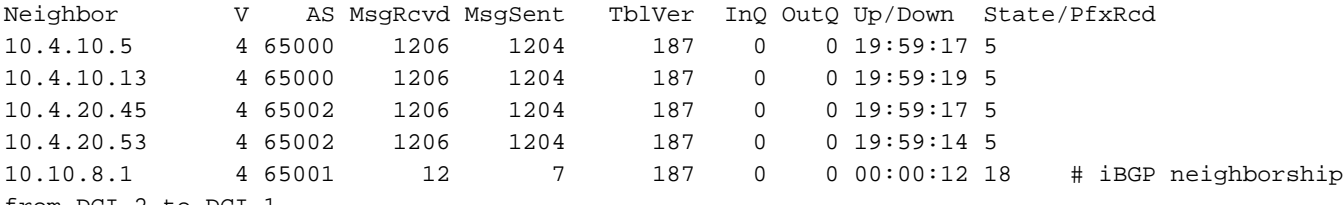

from DCI-2 to DCI-1

### 第19步:驗證IGP/BGP鄰居關係

### **OSPF鄰居關係**

#在本示例中,所有襯底IGP都是OSPF,所有VTEP都將與主幹形成OSPF鄰居關係,這還包括一個 站點中的BGW交換機。

DC1-SPINE# show ip ospf neighbors OSPF Process ID UNDERLAY VRF default Total number of neighbors: 3 Neighbor ID Pri State Up Time Address Interface 10.10.10.3 1 FULL/ - 1d01h 10.10.10.3 Eth1/1 # DC1-Spine to DC1- VTEP 10.10.10.2 1 FULL/ - 1d01h 10.10.10.2 Eth1/2 # DC1-Spine to DC1-BGW2 10.10.10.1 1 FULL/ - 1d01h 10.10.10.1 Eth1/3 # DC1-Spine to DC1-BGW1

#所有環回(BGP路由器ID、NVE環回)都在OSPF中通告;因此,在交換矩陣內,所有環回都通過 OSPF路由協定獲知,這將有助於進一步形成l2vpn evpn鄰居關係

#### BGP鄰居關係

#在交換矩陣中,此拓撲將具有從Spines到常規VTEP以及邊界網關的l2vpn evpn鄰居關係。

DC1-SPINE# show bgp l2vpn evpn sum BGP summary information for VRF default, address family L2VPN EVPN BGP router identifier 10.10.10.4, local AS number 65000 BGP table version is 80, L2VPN EVPN config peers 3, capable peers 3 22 network entries and 22 paths using 5280 bytes of memory BGP attribute entries [14/2352], BGP AS path entries [1/6] BGP community entries [0/0], BGP clusterlist entries [0/0]

Neighbor V AS MsgRcvd MsgSent TblVer InQ OutQ Up/Down State/PfxRcd 10.10.10.1 4 65000 1584 1560 80 0 0 1d01h 10 # DC1-Spine to DC1-BGW1 10.10.10.2 4 65000 1565 1555 80 0 0 1d01h 10 # DC1-Spine to DC1-BGW2 10.10.10.3 4 65000 1550 1554 80 0 0 1d01h 2 # DC1-Spine to DC1-VTEP

#### #鑑於這是一個使用eBGP l2vpn evpn從一個站點到另一個站點進行邊界網關對等的多站點部署,可 以在邊界網關交換機上使用下面的命令驗證相同情況。

DC1-BGW1# show bgp l2vpn evpn sum BGP summary information for VRF default, address family L2VPN EVPN BGP router identifier 10.10.10.1, local AS number 65000 BGP table version is 156, L2VPN EVPN config peers 3, capable peers 3 45 network entries and 60 paths using 9480 bytes of memory BGP attribute entries [47/7896], BGP AS path entries [1/6] BGP community entries [0/0], BGP clusterlist entries [2/8]

Neighbor V AS MsgRcvd MsgSent TblVer InQ OutQ Up/Down State/PfxRcd 10.10.10.4 4 65000 1634 1560 156 0 0 1d01h 8 # DC1-BGW1 to DC1-SPINE 10.10.20.3 4 65002 1258 1218 156 0 0 20:08:03 9 # DC1-BGW1 to DC2-BGW1 10.10.20.4 4 65002 1258 1217 156 0 0 20:07:29 9 # DC1-BGW1 to DC2-BGW2 Neighbor T AS PfxRcd Type-2 Type-3 Type-4 Type-5 10.10.10.4 I 65000 8 2 0 1 5 10.10.20.3 E 65002 9 4 2 0 3 10.10.20.4 E 65002 9 4 2 0 3

#### 適用於TRM的BGP MVPN鄰居關係

#在建立TRM配置後,所有枝葉交換機(包括BGW)將與主幹形成mvpn鄰居關係

DC1-SPINE# show bgp ipv4 mvpn summary BGP summary information for VRF default, address family IPv4 MVPN BGP router identifier 10.10.10.4, local AS number 65000 BGP table version is 20, IPv4 MVPN config peers 3, capable peers 3 0 network entries and 0 paths using 0 bytes of memory BGP attribute entries [0/0], BGP AS path entries [0/0] BGP community entries [0/0], BGP clusterlist entries [0/0]

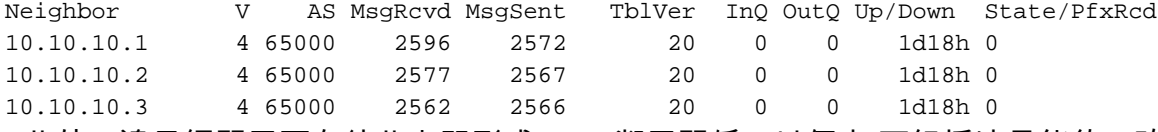

#此外,邊界網關需要在彼此之間形成mvpn鄰居關係,以便東/西組播流量能夠正確傳輸。

DC1-BGW1# show bgp ipv4 mvpn summary BGP summary information for VRF default, address family IPv4 MVPN BGP router identifier 10.10.10.1, local AS number 65000 BGP table version is 6, IPv4 MVPN config peers 3, capable peers 3 0 network entries and 0 paths using 0 bytes of memory BGP attribute entries [0/0], BGP AS path entries [0/0] BGP community entries [0/0], BGP clusterlist entries [2/8]

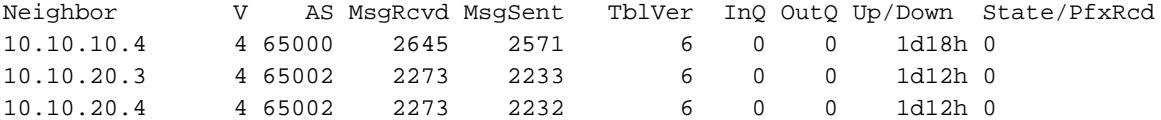

### 第20步:在邊界網關交換機上建立租戶VRF環回

#在所有邊界網關上使用唯一IP地址在租戶VRF中建立環回。

#為此,選擇DC1,按一下右鍵DC1-BGW1,管理介面,然後建立環回,如下所示。

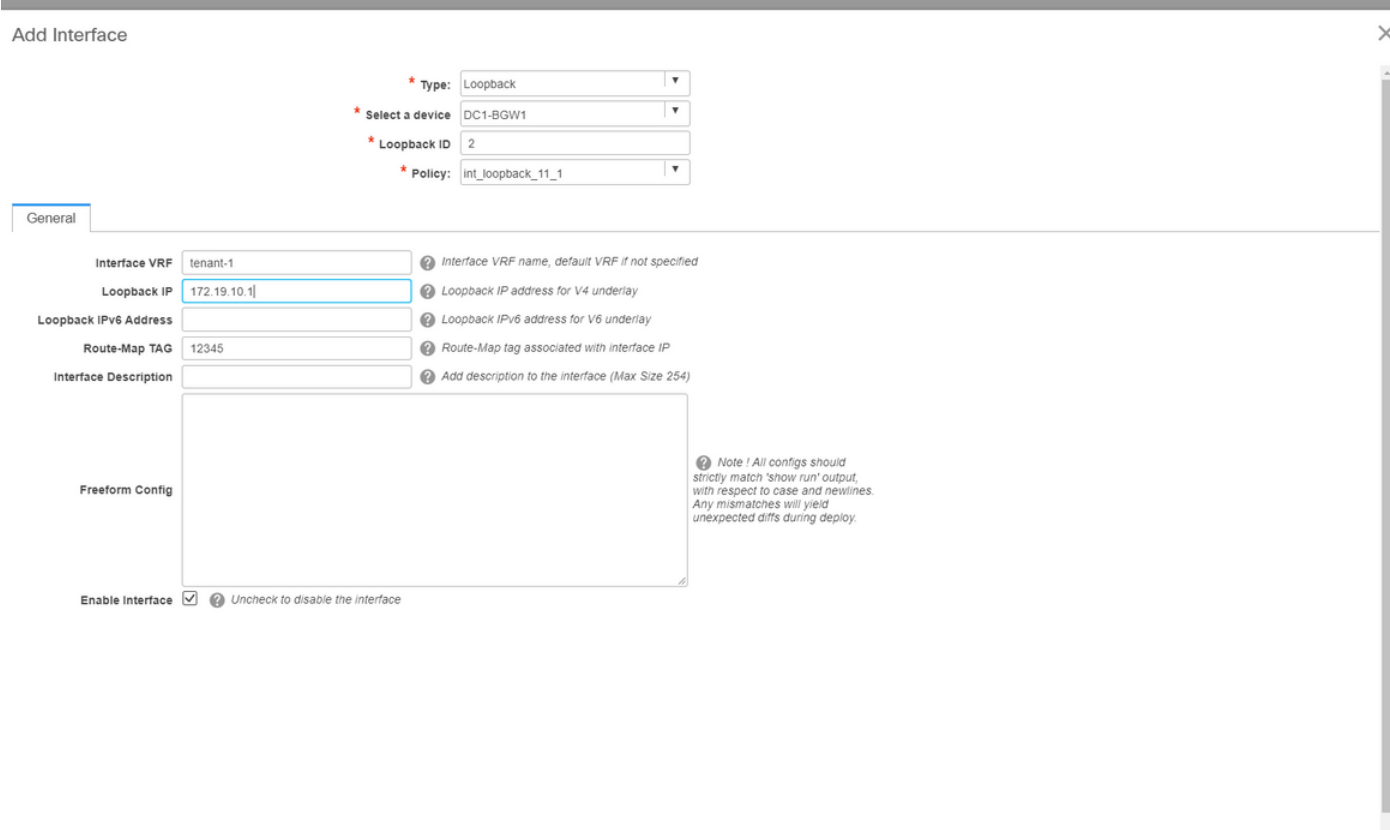

#必須在其他3個邊界網關上執行相同的步驟。

## 第21步:DCI交換機上的VRFLITE配置

#在此拓撲中,DCI交換機配置了VRFLITE以指向BGW。VRFLITE還配置在DCI交換機的北側(即 核心交換機)

Save Preview Deploy

#根據TRM用途,VRF tenant-1中的PIM RP位於核心交換機中,該核心交換機通過VRFLITE連線到 DCI交換機

#此拓撲具有從DCI交換機到位於圖頂部的VRF tenant-1中的核心交換機的IPv4 BGP鄰居關係。

#為此目的,建立子介面並分配有IP地址,同時建立BGP鄰居關係(這些直接在DCI和核心交換機上 通過CLI完成)

DCI-1# sh ip bgp sum vrf tenant-1 BGP summary information for VRF tenant-1, address family IPv4 Unicast BGP router identifier 10.33.10.2, local AS number 65001 BGP table version is 17, IPv4 Unicast config peers 5, capable peers 5 4 network entries and 10 paths using 1680 bytes of memory BGP attribute entries [3/504], BGP AS path entries [3/18] BGP community entries [0/0], BGP clusterlist entries [0/0]

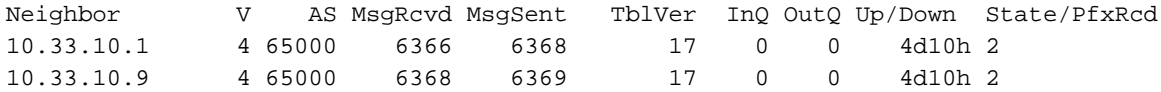

10.33.20.1 4 65002 6369 6368 17 0 0 4d10h 2 10.33.20.9 4 65002 6369 6368 17 0 0 4d10h 2 172.16.111.2 4 65100 68 67 17 0 0 00:49:49 2 # This is towards the Core switch from DCI-1 #上方的紅色是從DCI-1到核心交換機的BGP鄰居。

DCI-2# sh ip bgp sum vr tenant-1 BGP summary information for VRF tenant-1, address family IPv4 Unicast BGP router identifier 10.33.10.6, local AS number 65001 BGP table version is 17, IPv4 Unicast config peers 5, capable peers 5 4 network entries and 10 paths using 1680 bytes of memory BGP attribute entries [3/504], BGP AS path entries [3/18] BGP community entries [0/0], BGP clusterlist entries [0/0]

Neighbor V AS MsgRcvd MsgSent TblVer InQ OutQ Up/Down State/PfxRcd 10.33.10.5 4 65000 6368 6369 17 0 0 4d10h 2 10.33.10.13 4 65000 6369 6369 17 0 0 4d10h 2 10.33.20.5 4 65002 6370 6369 17 0 0 4d10h 2 10.33.20.13 4 65002 6370 6369 17 0 0 4d10h 2 172.16.222.2 4 65100 53 52 17 0 0 00:46:12 2 # This is towards the Core switch from DCI-2 #核心交換機上還需要各自的BGP配置(返回DCI-1和DCI-2)

### 單點傳播驗證

#### 從DC1-Host1到DC2-Host1的東/西連線

#當從DCNM和手動CLI(步驟1至21)推送所有上述配置時,單播可達性應可在East/West運行

DC1-Host1# ping 172.16.144.2 source 172.16.144.1 PING 172.16.144.2 (172.16.144.2) from 172.16.144.1: 56 data bytes 64 bytes from 172.16.144.2: icmp\_seq=0 ttl=254 time=0.858 ms 64 bytes from 172.16.144.2: icmp\_seq=1 ttl=254 time=0.456 ms 64 bytes from 172.16.144.2: icmp\_seq=2 ttl=254 time=0.431 ms 64 bytes from 172.16.144.2: icmp\_seq=3 ttl=254 time=0.454 ms 64 bytes from 172.16.144.2: icmp\_seq=4 ttl=254 time=0.446 ms

--- 172.16.144.2 ping statistics --- 5 packets transmitted, 5 packets received, 0.00% packet loss round-trip  $min/avg/max = 0.431/0.529/0.858$  ms

### 從DC1-Host1到PIM RP(10.200.200.100)的北/南

DC1-Host1# ping 10.200.200.100 source 172.16.144.1 PING 10.200.200.100 (10.200.200.100) from 172.16.144.1: 56 data bytes 64 bytes from 10.200.200.100: icmp\_seq=0 ttl=250 time=0.879 ms 64 bytes from 10.200.200.100: icmp\_seq=1 ttl=250 time=0.481 ms 64 bytes from 10.200.200.100: icmp\_seq=2 ttl=250 time=0.483 ms 64 bytes from 10.200.200.100: icmp\_seq=3 ttl=250 time=0.464 ms 64 bytes from 10.200.200.100: icmp\_seq=4 ttl=250 time=0.485 ms

--- 10.200.200.100 ping statistics --- 5 packets transmitted, 5 packets received, 0.00% packet loss round-trip min/avg/max = 0.464/0.558/0.879 ms

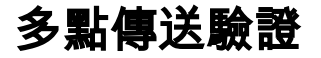

出於本文檔的目的,為「tenant-1」VRF配置了PIM RP,並將其存在於VXLAN交換矩陣外部;根據 拓撲,PIM RP在核心交換機上配置IP地址 — > 10.200.200.100

### 非VXLAN中的源(在核心交換機之後),DC2中的接收器

請參閱圖示開頭的拓撲。

#源自非VXLAN主機的北/南組播流量 — > 172.17.100.100,兩個資料中心都存在接收器;DC1-Host1-> 172.16.144.1和DC2-Host1-> 172.16.144.2, 組 — > 239.100.100.100

Legacy-SW#ping 239.100.100.100 source 172.17.100.100 rep 1 Type escape sequence to abort. Sending 1, 100-byte ICMP Echos to 239.100.100.100, timeout is 2 seconds: Packet sent with a source address of 172.17.100.100

Reply to request 0 from 172.16.144.1, 3 ms Reply to request 0 from 172.16.144.1, 3 ms Reply to request 0 from 172.16.144.2, 3 ms Reply to request 0 from 172.16.144.2, 3 ms

### DC1中的源、DC2中的接收器以及外部

DC1-Host1# ping multicast 239.144.144.144 interface vlan 144 vrf vlan144 cou 1 PING 239.144.144.144 (239.144.144.144): 56 data bytes 64 bytes from 172.16.144.2: icmp\_seq=0 ttl=254 time=0.781 ms # Receiver in DC2 64 bytes from 172.17.100.100: icmp\_seq=0 ttl=249 time=2.355 ms # External Receiver

--- 239.144.144.144 ping multicast statistics ---

1 packets transmitted, From member 172.17.100.100: 1 packet received, 0.00% packet loss From member 172.16.144.2: 1 packet received, 0.00% packet loss --- in total, 2 group members responded ---

### DC2中的源、DC1中的接收器以及外部

DC2-Host1# ping multicast 239.145.145.145 interface vlan 144 vrf vlan144 cou 1 PING 239.145.145.145 (239.145.145.145): 56 data bytes 64 bytes from  $172.16.144.1:$  icmp\_seq=0 ttl=254 time=0.821 ms # Receiver in DC1 64 bytes from  $172.17.100.100$ : icmp\_seq=0 ttl=248 time=2.043 ms # External Receiver

--- 239.145.145.145 ping multicast statistics --- 1 packets transmitted, From member 172.17.100.100: 1 packet received, 0.00% packet loss From member 172.16.144.1: 1 packet received, 0.00% packet loss --- in total, 2 group members responded ---